# **Dell UltraSharp U2415 دليل المستخدم**

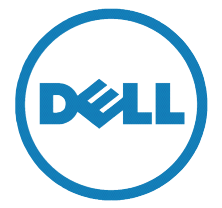

**الموديلل 2415U الموديل التنظيميل b2415U**

### **مالحظات، تنبيهات وتحذيرات**

**:ةظحال** تشير المالحظة إلى وجود معلومات هامة تساعدك على استخدام الكمبيوتر الخاص بك على أفضل نحو ممكن.  **:هيبنتيشير التنبيه إلى وجود تلف محتمل للجهاز أو فقد للبيانات في حالة عدم اتباع التعليمات. :ريذحتيشير التحذير إلى احتمال وقوع تلف في الملكية، جرح شخصي أو وفاة.**

**حقوق النشر لعام 2019-2014 © لشركة .Inc Dell جميع الحقوق محفوظة.** 

**Rev**  $\Delta$ 07 **04** - 2019

 $\overline{\phantom{a}}$  , which is a set of the set of the set of the set of the set of the set of the set of the set of the set of the set of the set of the set of the set of the set of the set of the set of the set of the set of th

العالمات التجارية الواردة في هذا النص: *Dell* وشعار *DELL* عالمات تجارية لشركة Inc Dell؛ **وتعتبر** *Microsoft* و *Windows* إما عالمات تجارية مسجلة أو عالمات تجارية لشركة Corporation Microsoft في الواليات المتحدة و/أو البلدان األخرى، *Intel* هي عالمة تجارية لشركة Corporation Intel في الواليات المتحدة والبلدان األخرى؛ كما تعتبر ATI عالمة تجارية لشركة Inc ,Devices Micro Advanced. وتعتبر STAR ENERGY عالمة تجارية لوكالة حماية البيئة بالواليات المتحدة. ولكونها شريك لـ STAR ENERGY، فقد حددت شركة .Inc Dell أن هذا المنتج يستوفي إرشادات STAR ENERGY الخاصة بكفاءة استخدام الطاقة.

قد تُستخدم علامات تجارية وأسماء تجارية أخرى في هذا المستند للإشارة إما إلى الكيانات المالكة لهذه العلامات والأسماء أو إلى منتجاتها. تنفي شركة Dell أي سعي من جانبها المتالك عالمات تجارية أو أسماء تجارية بخالف الخاصة بها.

# المحتويات

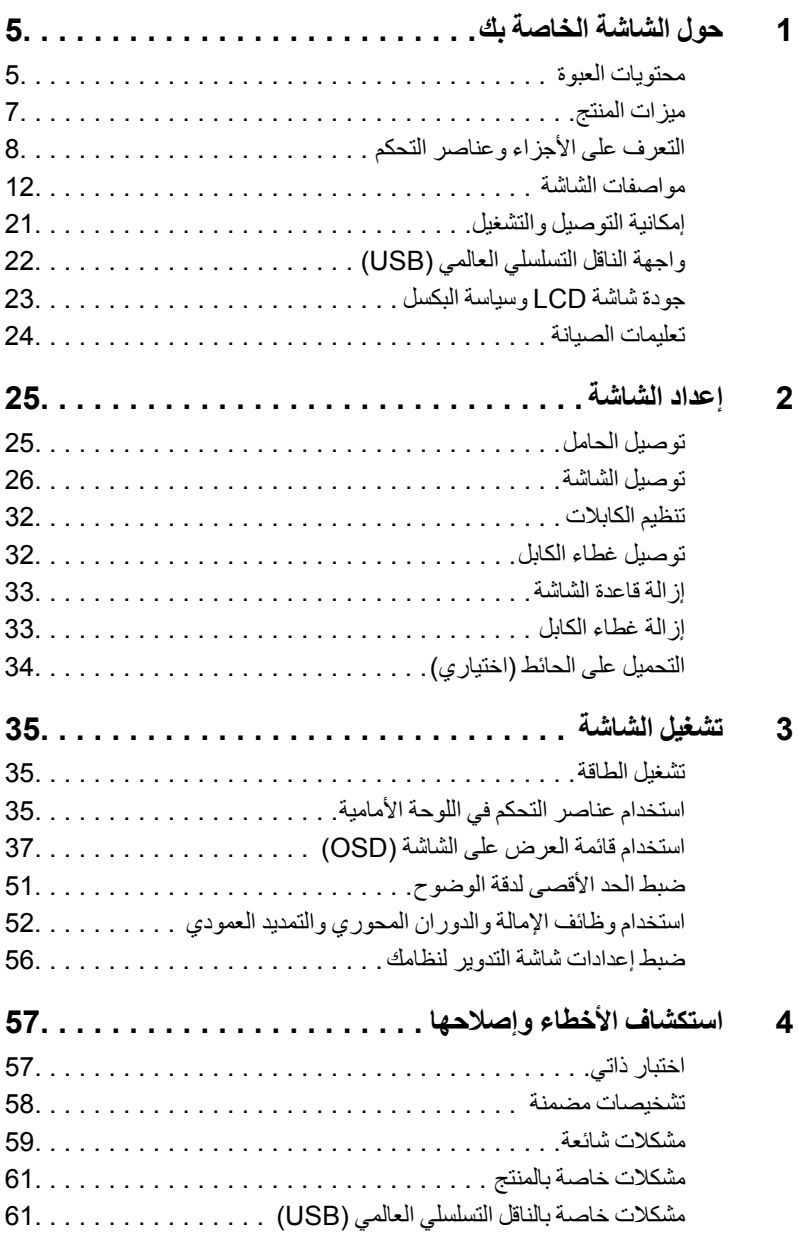

[مشكالت الرابط عالي الدقة المتنقل \)](#page-61-0)[MHL\). . . . . . . . . . . . . . . . . . . 62.](#page-61-0)

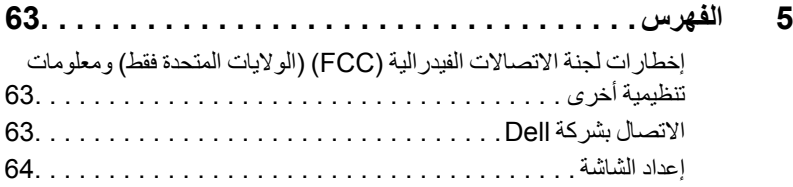

### **محتويات العبوة**

<span id="page-4-0"></span>يتم شحن شاشتك مع المكونات المعروضة أدناه. تأكد من استلامك كل المكونات و الاتصال بشركة Dell في حالة وجود أي شيء مفقبد.

مالحظة: بعض العناصر تكون اختيارية ومن الممكن ألا تكون مرفقة مع شاشتك. قد لا تكون بعض الميزات أو الوسائط<br>مقافسة فيضل المستق متوفرة في دول معينة.

م) ملاحظة: للإعداد مع أي حامل آخر ، برجاء الرجوع إلى دليل إعداد الحامل الخاص للحصول على تعليمات الإعداد<sub>.</sub>

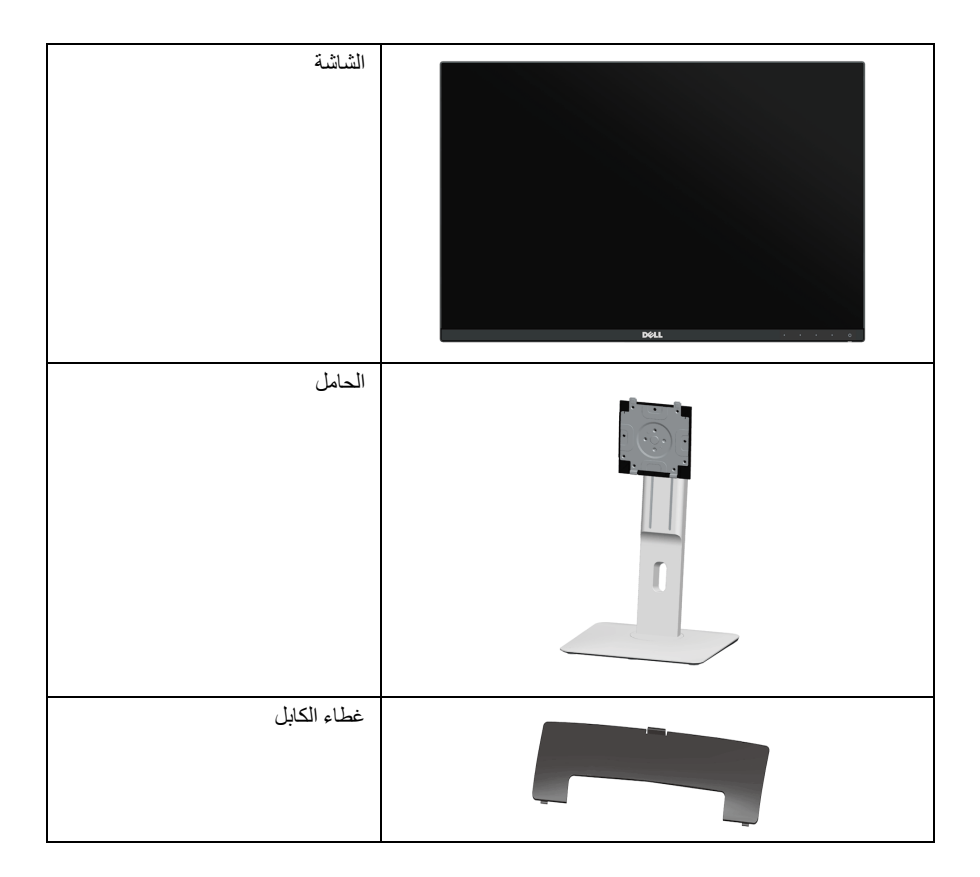

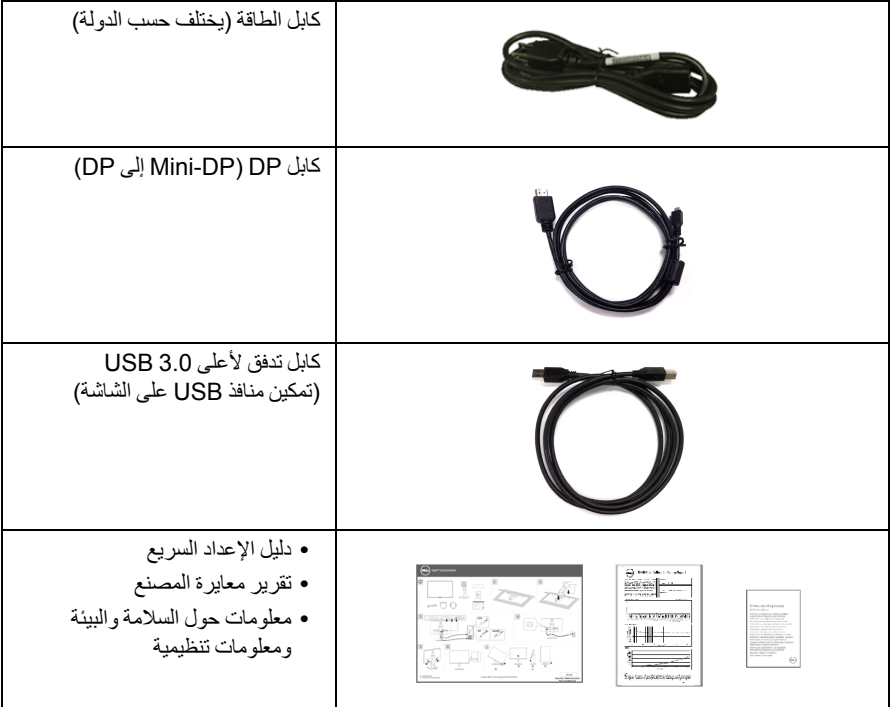

### **ميزات المنتج**

<span id="page-6-0"></span>تحتوي الشاشة المسطحة **2415U Dell** على مصفوفة نشطة، ترانزستور ذات شريط رفيع )TFT)، شاشة كريستال سائل )LCD )ومصباح للضوء الخلفي. وتشتمل ميزات الشاشة على:

- شاشة عرض 61.13 سم )24.1 بوصة( )تقاس بشكل قطري(. مستوى الدقة 1920 x ،1200 باإلضافة إلى دعم الشاشة بالكامل فيما يتعلق بمستويات الدقة المنخفضة.
	- ً إلى جنب.  زاوية عرض عريضة لتتيح العرض من وضع الجلوس أو الوقوف، أو أثناء التحرك جنبا
		- إمكانيات على ضبط توسيع نطاق اإلمالة، الدوران والتوسيع الرأسي.
- تقلل حافة ألترا-ثين )bezel thin-Ultra )من فجوة الحافة في مدي استخدام متعدد الرصد، مما يتيح التثبيت األسهل حتى مع تجر بة المشاهدة الأنبقة.
- حامل قابل لإلزالة وفتحات تحميل مقاس 100 مم من رابطة مقاييس إلكترونيات الفيديو )TMVESA )للحصول على حلول تحميل مرنة.
- توصيل رقمي كامل وشامل مع DisplayPort وDisplayPort mini، وHDMI) MHL )و3.0 USB يساعد على عدم التأثير على الشاشة في المستقبل.
	- إمكانية التوصيل والتشغيل إذا كانت مدعمة بواسطة نظامك.
	- سلسلة األلوان الكاملة 99% sRGB مع متوسط 3 ≥ E Delta.
	- عمليات ضبط لعرض على الشاشة )OSD )لسهولة ضبط وتحسين الشاشة.
		- ميزة موفر الطاقة لتوافق Star Energy.
			- منفذ تأمين للسالمة.
				- قفل الحامل.
	- القدرة على التبديل من جانب عريض إلى نسبة أبعاد قياسية أثناء الحفاظ على جودة الصورة.
- تسجيل EPEAT حيثما كان ذلك مطبقاً. يختلف تسجيل EPEAT حسب البلد. انظر www.epeat.net للاطلاع على حالة التسجيل حسب كل بلد.
	- شاشة 2415U خالية من BFR/PVC( خالية من الهالوجين( باستثناء الكابالت الخارجية.
		- شاشات معتمدة من TCO.
		- يتوافق مع المتطلبات الحالية للتسريب 99NFPA.
		- زجاج خالي من الزرنيخ وخالي من الزئبق للوحة فقط.
			- نسبة تباين ديناميكي عالية )1:2,000,000(.
			- طاقة احتياطية مقدارها 0.5 واط في وضع السكون.
		- يظهر مقياس الطاقة مستوى الطاقة المستهلكة بواسطة الشاشة في الوقت الفعلي.
			- مراقبة خفية لضوء خلفي تناظري لشاشة خالية من التشويش.

# **التعرف على األجزاء وعناصر التحكم**

**منحر أمامي**

<span id="page-7-0"></span>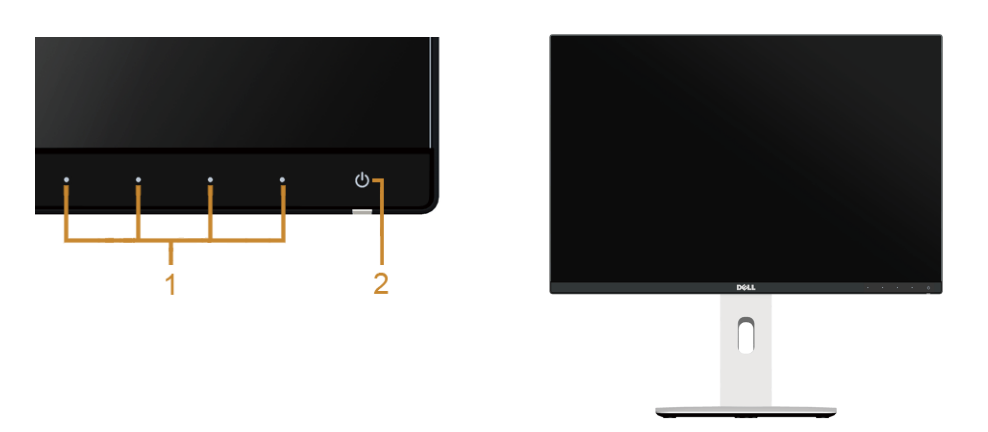

**عناصر التحكم في اللوحة األمامية**

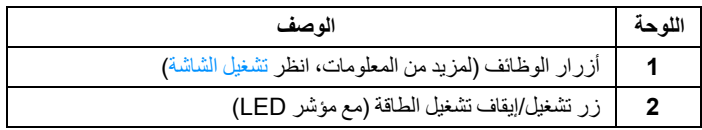

**منحر خلفي**

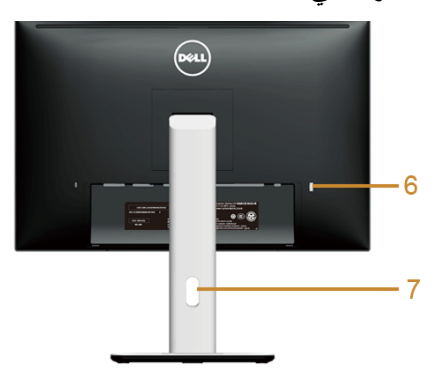

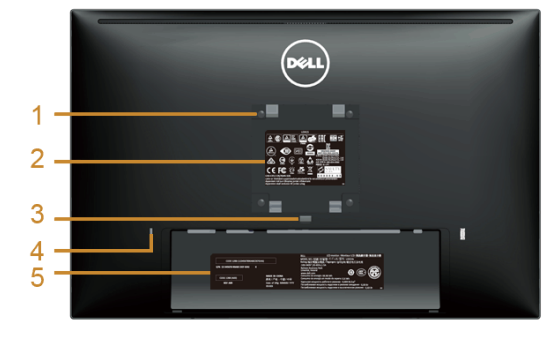

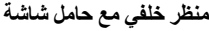

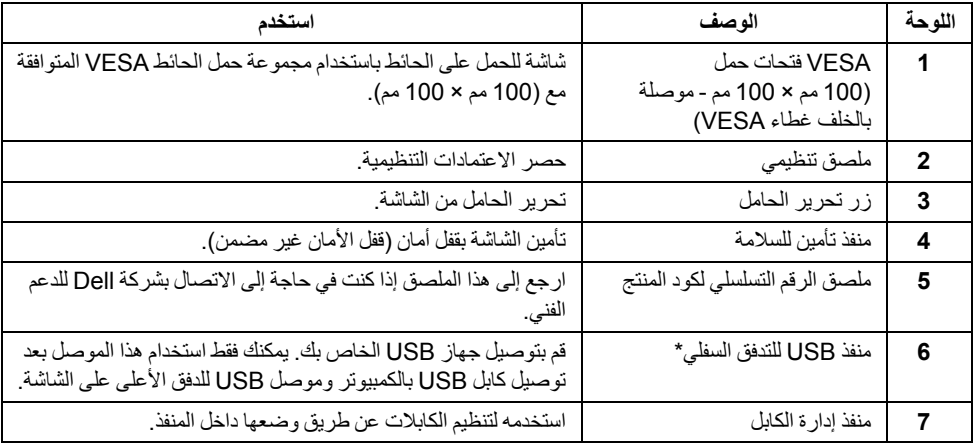

\*يوصـي باستخدام هذا المنفذ من جهاز USB اللاسلكي متى كان ذلك ممكناً.

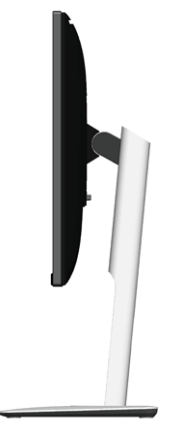

 **منحر سفلي**

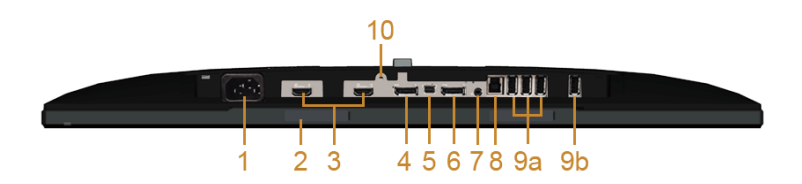

**منحر سفلي بدون حامل شاشة**

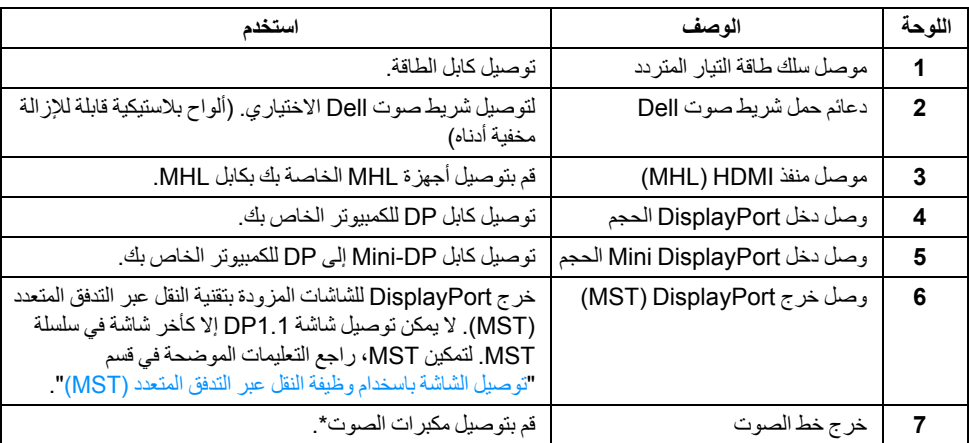

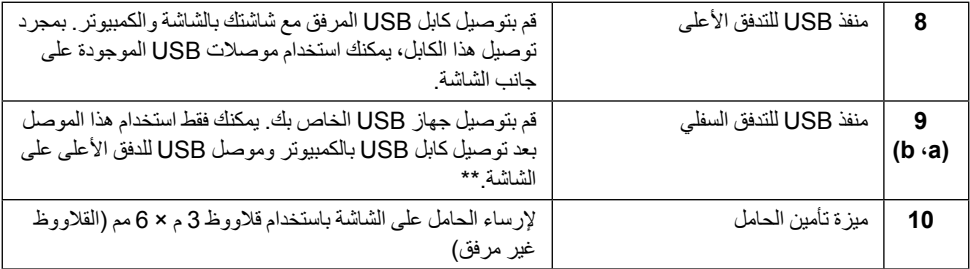

\* استخدام سماعة الرأس غير مدعم لموصل مخرج خط الصوت.

\*\*يوصى باستخدام إما المنفذ )b9 )أو منفذ تدفق USB على الجانب الخلفي من جهاز USB الالسلكي متى شئت.

# **مواصفات الشاشة**

**مواصفات اللوحة المسطحة**

<span id="page-11-0"></span>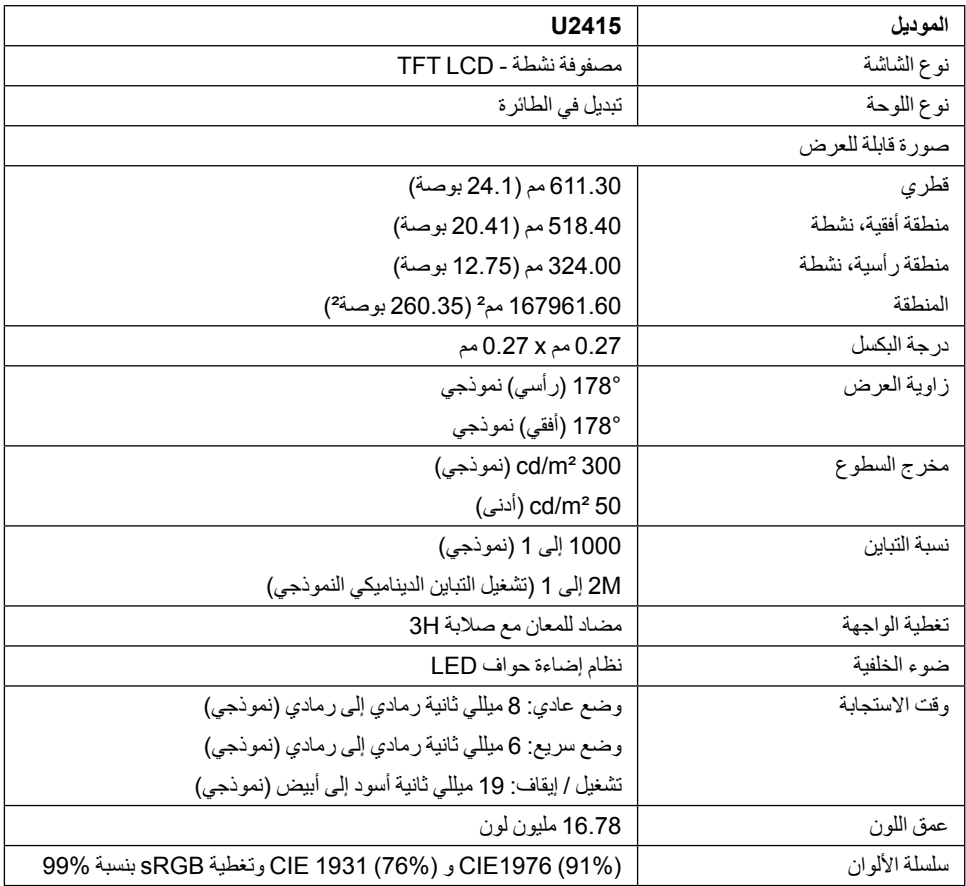

### **مواصفات الدقة**

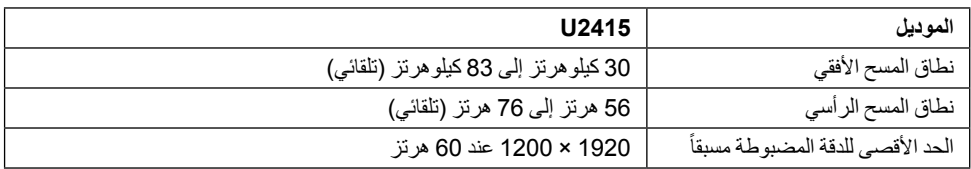

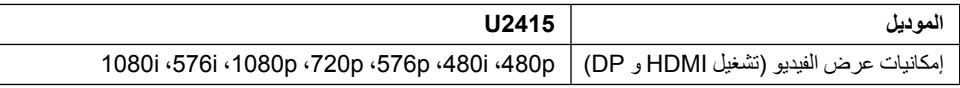

## **أوضاع جهاز العرض المضبوطة مسبقا**

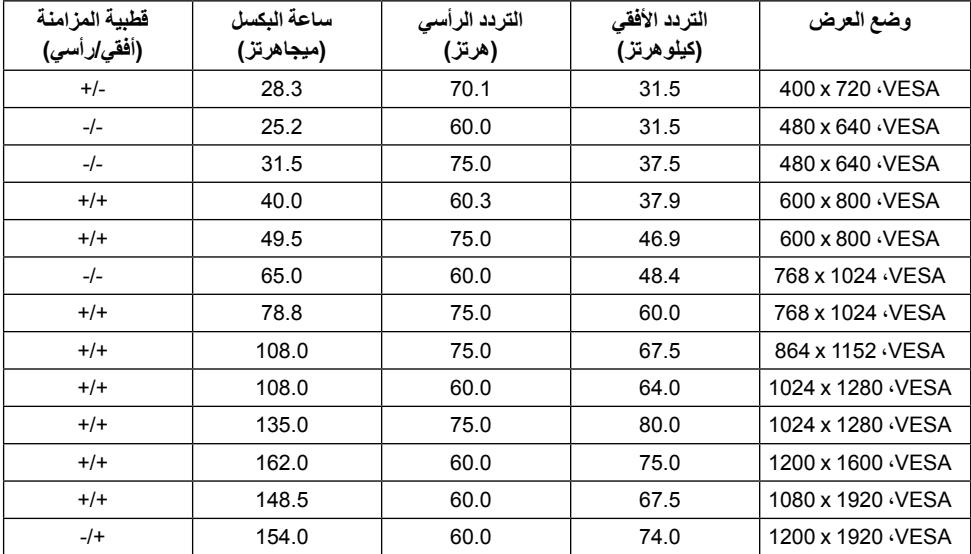

### **أوضاع جهاز عرض مصدر MHL**

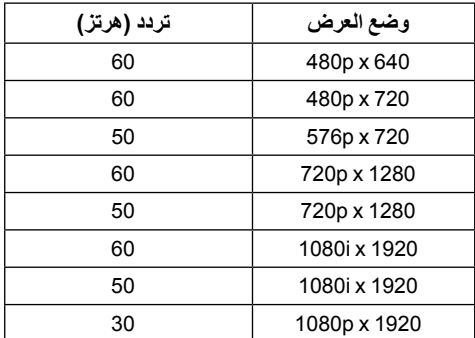

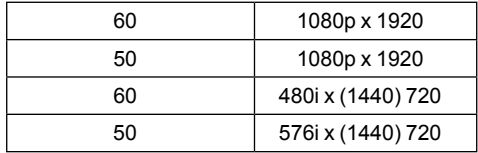

### **أوضاع نقل التدفق المتعدد )MST)**

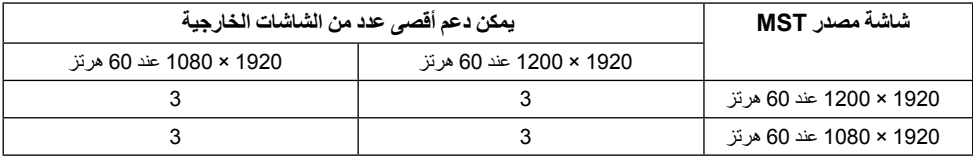

#### **المواصفات الكهربائية**

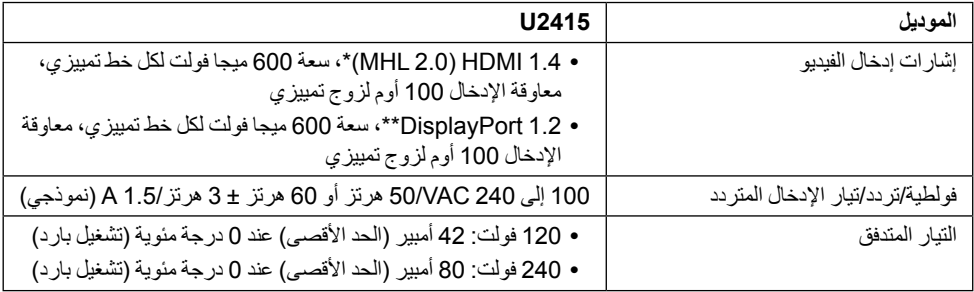

\* مواصفات اختيارية ال تدعم 1.4 HDMI، وتشمل قناة إيثرنت HDMI) HEC)، قناة عودة الصوت )ARC)، معياري لدقة وتنسيق D،3 معياري لدقة سينما رقمية K2 وk.4

\*\* يدعم مواصفات 1.2DP )CORE )ويتضمن 2HBR وMST وخرج صوت DP.

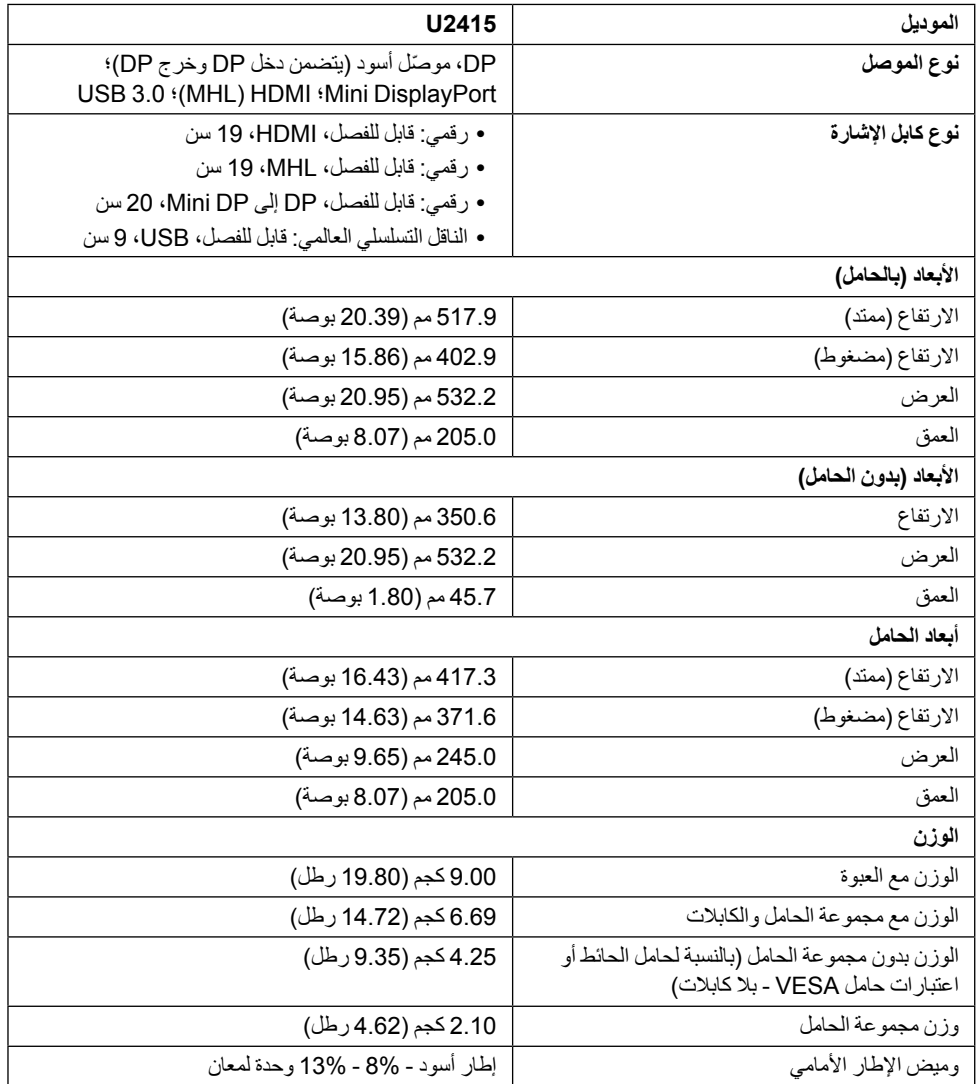

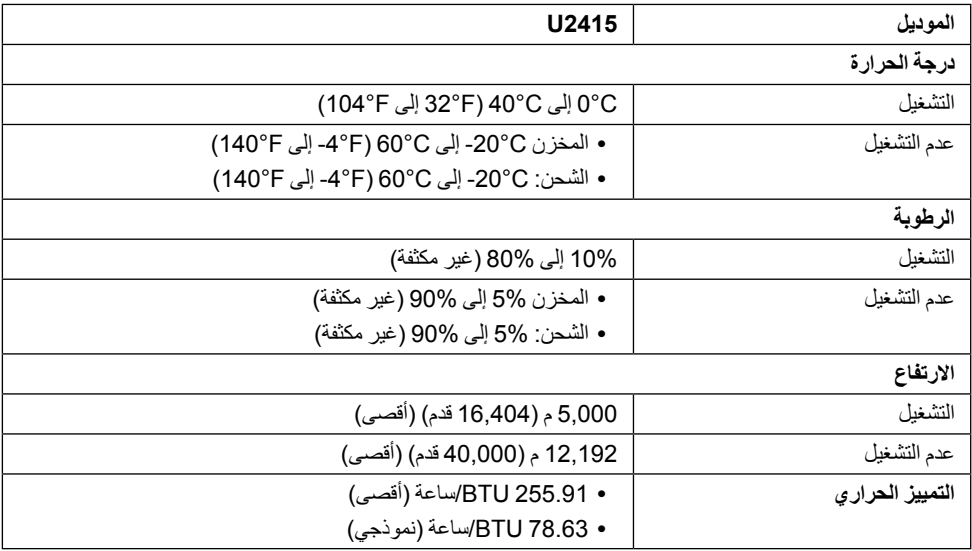

#### **أنماط إدارة الطاقة**

إذا كانت لديك بطاقة شاشة متوافقة مع ™VESA DPM أو برنامج مثبت في الكمبيوتر الخاص بك، تقوم الشاشة تلقائياً بتقليل استهالك الطاقة في حالة عدم استخدامها. وتتم اإلشارة إلى هذا كـ وضع توفير الطاقة\*. إذا اكتشف الكمبيوتر الخاص بك أي إدخال من لوحة المفاتيح، الماوس، أو أجهزة إدخال أخرى، ستقوم الشاشة تلقائياً باستعادة عملها. يبين الجدول التالي استهلاك الطاقة واإلشارات لميزة توفير الطاقة التلقائي التالية:

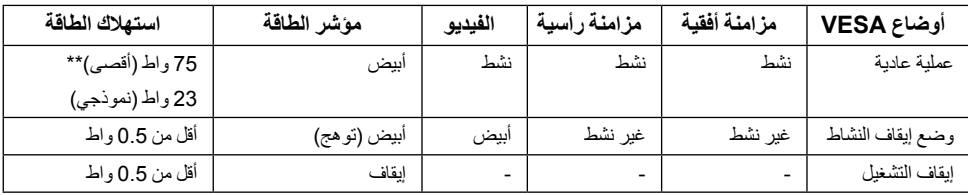

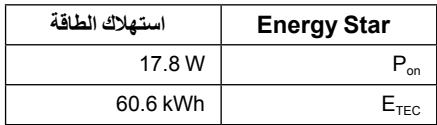

سوف تعمل OSD فقط في وضع التشغيل العادي. عند الضغط على أي زر في وضع إيقاف التشاط، سوف تظهر إحدى الرسائل التالية·

#### *إدخال HDMI) MHL (/DisplayPort Mini /DP*

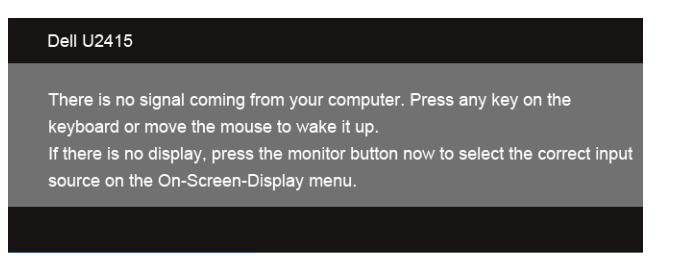

#### *إدخال HDMI) MHL(*

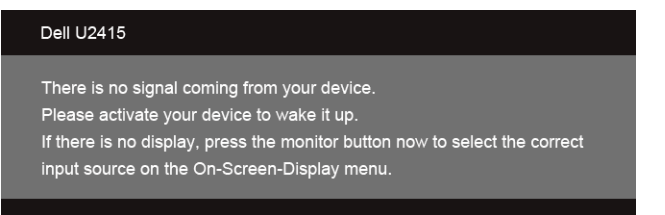

قم بتنشيط الكمبيو تر والشاشة للحصول على وصول إلى OSD.

**مالححةل** هذهلشاالا لمعتمدةلمنل**STAR ENERGY**.ل

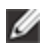

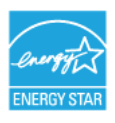

**مالححةل**  V **Ponل**لشستهالحلشاطلق لفيلبضعلشاتاغي لكمللهبلمعرفلفيلإادشرل7.0لStarلEnergy.ل E<sub>TEC</sub> استهلاك الطاقة الإجمالي بالكيلو واطكما هو معرف في الإصدار Energy Star 7.0.

\* يمكن فقط تنشيط استهلاك الطاقة الصفري في وضع OFF (إيقاف التشغيل) عن طريق فصل الكابل الرئيسي من الشاشة. \*\* أقصىي استهلاك للطاقة مع أقصىي ضبط، وUSB نشط.

هذه الوثيقة للتعريف فقط وتعكس الأداء في المعمل. وقد يختلف أداء الجهاز في الواقع حسب البرمجيات المثبتة عليه والمكونات والملحقات التي طلبتها به، وبالتالي لا يوجد الزام على الشركة المصنعة بتحديث هذه المعلومات. و عليه يجب على العميل عدم الاعتماد على هذه المعلومات في اتخاذ القرار ات حول نسب النجاوز الكهربائية وغير ها. ولا تضمن الشركة المصنعة ضمنيًا أو صر يحًا دقة أو تمام هذه المعلومات.

**تعيينات األسنان**

*موصل DisplayPort*

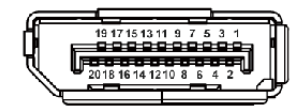

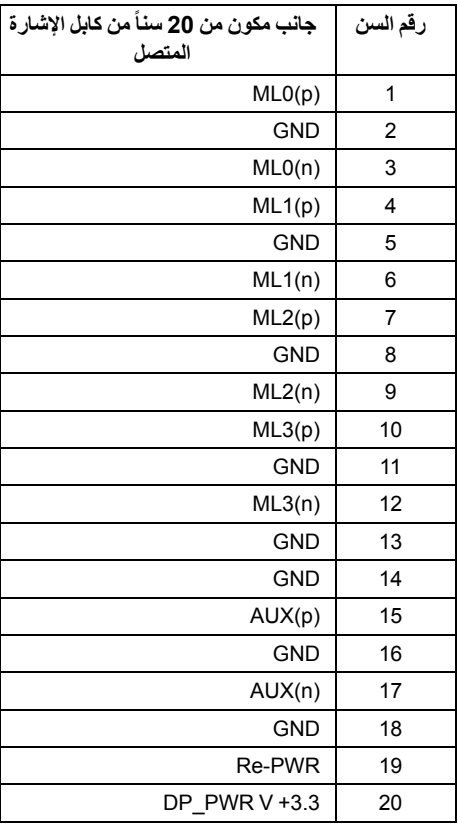

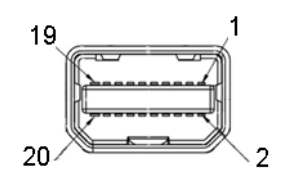

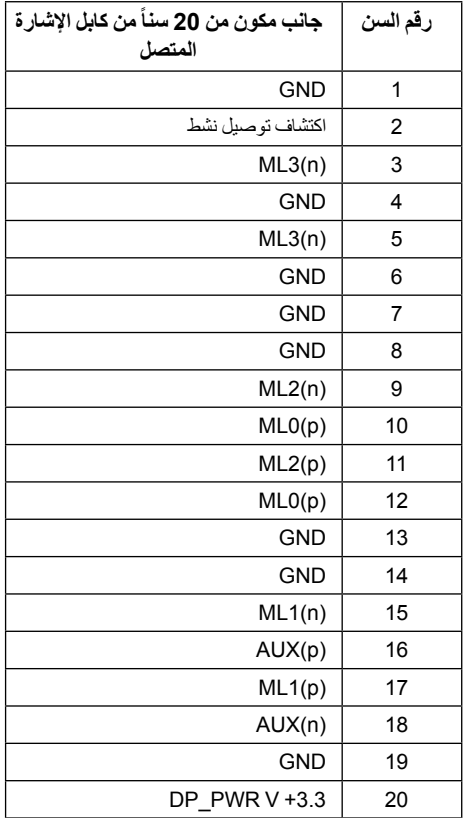

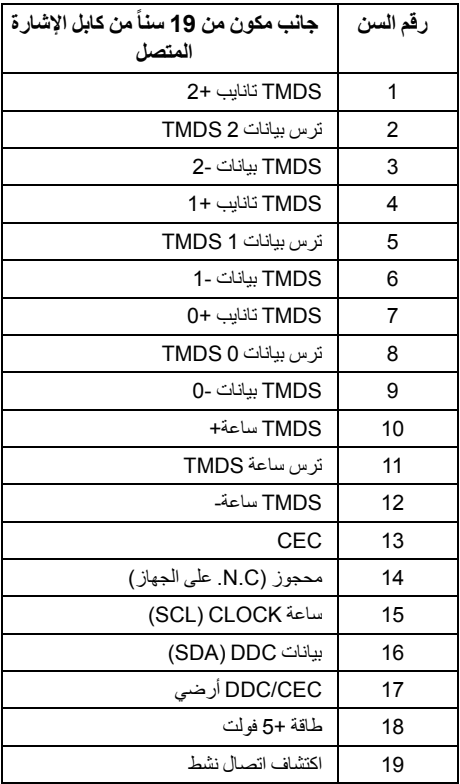

<span id="page-20-0"></span>19 17 15 13 11 9 7 5 3

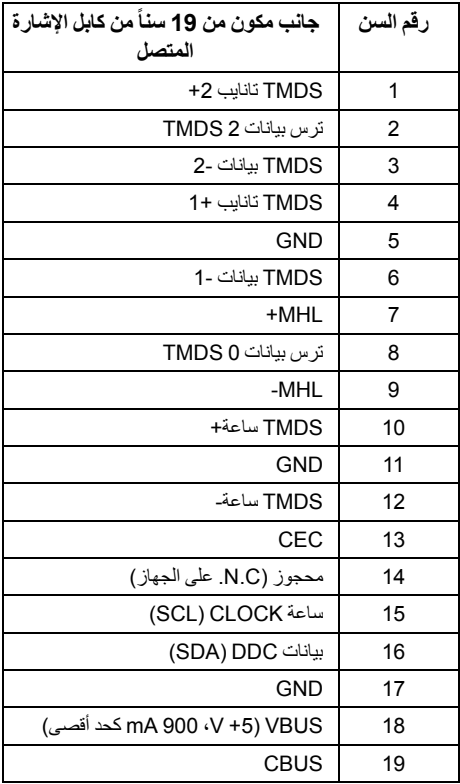

### **إمكانية التوصيل والتشغيل**

يمكنك تركيب الشاشة على أي نظام يتوافق مع التوصيل والتشغيل. تعمل الشاشة تلقائياً على إمداد نظام التشغيل ببيانات تعريف العرض الممتد (EDID) باستخدام بروتوكولات قناة بيانات العرض (DDC) بحيث يستطيع النظام نكوين نفسه وتحسين إعدادات الشاشة. تتم معظم تثبيتات الشاشة بشكل أوتوماتيكي؛ حيث يمكنك تحديد إعدادات مختلفة إذا لزم الأمر. لمزيد من المعلومات حول تغيير إعدادات الشاشة، انظر تشغيل الشاشة

### **واجهة الناقل التسلسلي العالمي )USB)**

يوفر لك هذا القسم معلومات حول منافذ USB المتوفرة على الشاشة.

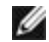

**:ةظحال** هذه الشاشة متوافقة مع 3.0 USB فائق السرعة.

<span id="page-21-0"></span>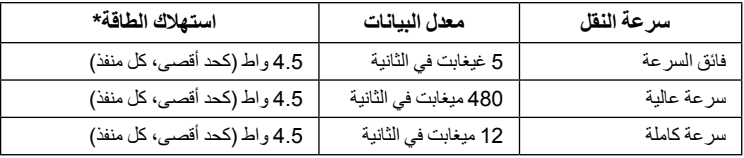

\* يصل إلى 2 أمبير في حالة منفذ USB السفلي (منفذ ذو أيقونة الإضاءة <mark>كميتكوي</mark> باستخدام الأجهزة المتوافقة BC1.2 أو أجهزة USB العادية.

### **موصل USB للدفق األعلى**

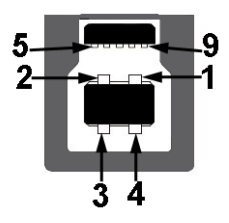

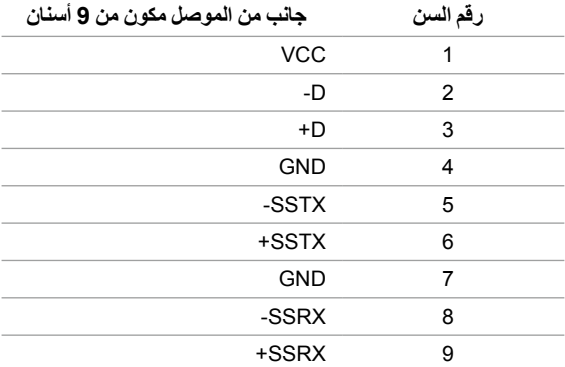

### **موصل USB للدفق األسفل**

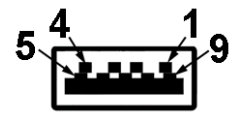

<span id="page-22-0"></span>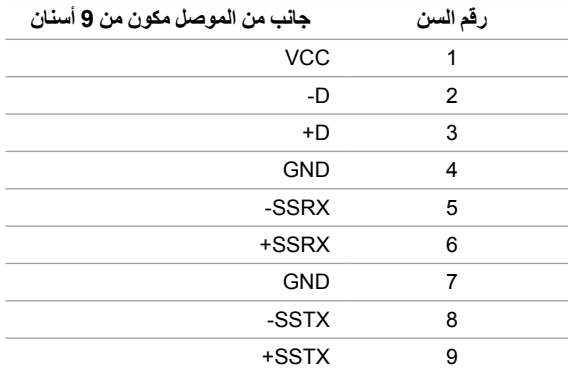

### **منافذ USB**

- 1 تدفق ألعلى خلفي
- 5 دفق ألسفل خلفي
- مخرج شحن الطاقة- المخرج برمز اإلضاءة ، يدعم قدرة الشحن الحالي السريع إذا كان الجهاز متوافق مع .BC<sub>1.2</sub>

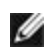

**:ةظحال** تتطلب وظيفة 3.0 USB كمبيوتر قادر على العمل مع 3.0 USB.

Ø لا**حظ**ة تعمل واجهة USB للشاشة فقط عند تشغيل الشاشة أو في وضع توفير الطاقة. إذا كنت تريد إيقاف تشغيل الشاشة ثم تشغيلها، فقد تستغرق الوحدات الطرفية المرفقة ثوان قليلة الستعادة الوظيفة العادية.

### **جودة شاشة LCD وسياسة البكسل**

أثناء عملية تصنيع شاشة LCD، ليس من الشائع دمج بكسل واحد أو أكثر في حالة غير متغيرة والتي تعد من الصعب رؤيتها وال تؤثر على جودة الشاشة وقابلية استخدامها. لمزيد من المعلومات عن جودة شاشات Dell وسياسة البكسل، قم بزيارة موقع Support Dell( دعم Dell): **monitors/support/com.dell.www://http**.

### **تعليمات الصيانة**

#### **تنظيف الشاشة الخاصة بك**

 **:هيبنتاقرأ واتبع تعليمات السالمة قبل تنظيف الشاشة.**

 **:ريذحتتحذير: قبل تنظيف الشاشة، افصل كابل طاقة الشاشة عن المنفذ الكهربائي.**

<span id="page-23-0"></span>للحصول على أفضل الممارسات، اتبع التعليمات الموضحة في القائمة أدناه أثناء فك المكونات، التنظيف، أو التعامل مع شاشتك:

- **•** لتنظيف شاشتك المقاومة للثبات، استخدم قطعة قماش نظيفة رطبة قليلاً بالماء. ولو أمكن، استخدم قطعة قماش خاصة بتنظيف الشاشة أو محلول مناسب للتغطية المقاومة للثبات. ال تستخدم البنزين، التنر، األمومنيا، المنظفات الكاشطة أو الهواء المضغوط.
	- استخدم قطعة قماش دافئة رطبة قليلاً خاصة بتنظيف الشاشة. تجنب استخدام مادة منظفة من أي نو ع حيث أن بعض المواد المنظفة تترك طبقة لبنية على الشاشة.
		- إذا لاحظت مسحوقاً أبيض عند فصل شاشتك، امسحها بقطعة قماش<sub>.</sub>
		- تعامل مع شاشتك بعناية حيث أن الشاشات الملونة الغامقة قد تُخدش ويظهر عليها علامات بلي بيضـاء أكثر من الشاشات الملونة الفاتحة.
		- للمساعدة على الحفاظ على أفضل جودة للصورة على شاشتك، استخدم واقي شاشة يتغير ديناميكياً وأوقف تشغيل شاشتك في حالة عدم استخدامها.

### **توصيل ال امل**

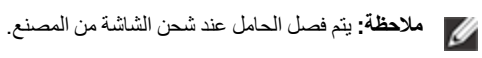

<span id="page-24-0"></span>**ملاحظه:** وهذا قابل للتطبيق على الشاشة التي بها حامل. عند شراء اي حامل اخر ، برجاء الرجوع إلى دليل إعداد الحامل المناسب للحصول على تعليمات الإعداد.

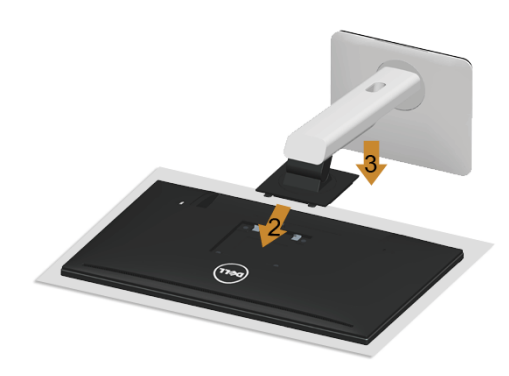

لتوصيل حامل الشاشة:

- **1** قم بإز الة الغطاء ومن ثم قم بتشغيل الشاشة.
- 2 ضعع اللسانين الموجودين على الجزء العلوي من الحامل في التجويف الموجود بالجزء الخلفي من الشاشة<sub>.</sub>
	- **3** اضغط على الحامل حتى يستقر في مكانه.

## **توصيل الشاشة**

<span id="page-25-0"></span>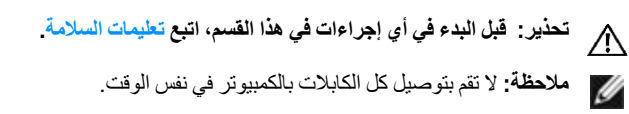

لتوصيل الشاشة بالكمبيوتر:

**1** قم بإيقاف تشغيل الكمبيوتر وافصل كابل الطاقة. قم بتوصيل كابل DP/DP-Mini إلى DP/HDMI من شاشتك بالكمبيوتر.

### **توصيل كابل HDMI**

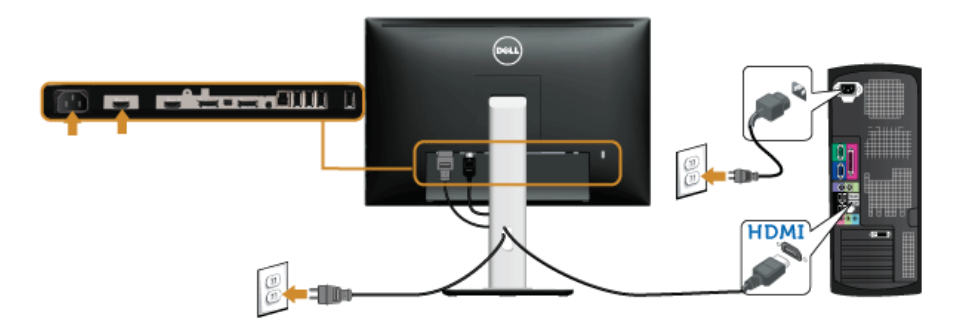

**توصيل كبل DisplayPort األسود )DP-Mini إلى DP)**

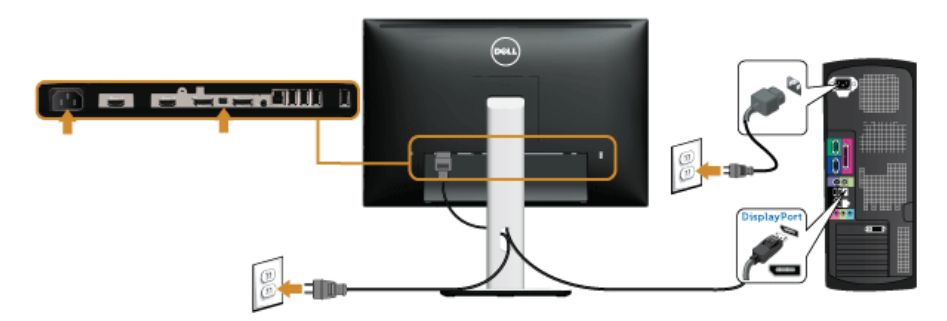

### **توصيل كبل DisplayPort األسود )DP إلى DP)**

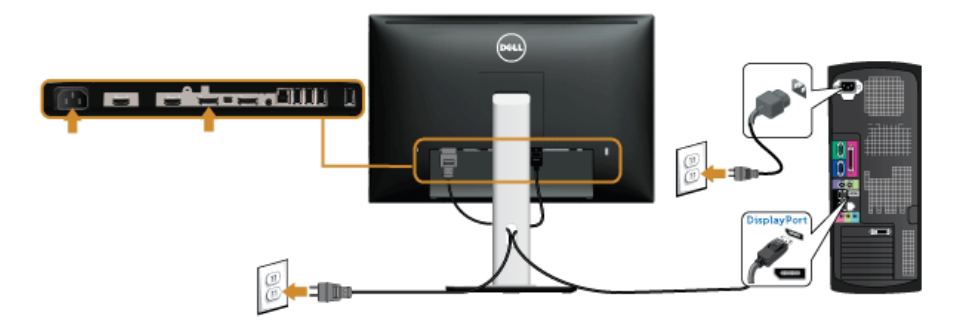

**توصيل الشاشة باسخدام وظيفة النقل عبر التدفق المتعدد )MST)**

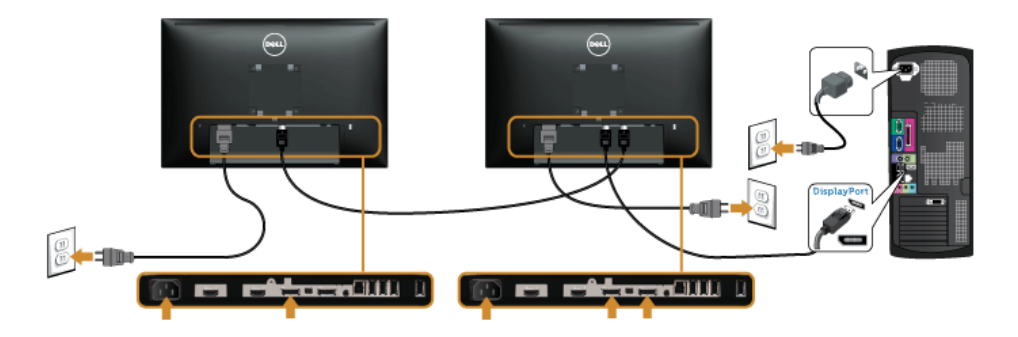

**:ةظحالم**يدعم 2415U خاصية النقل عبر التدفق المتعدد )MST DP). لالستفادة من هذه الخاصية، يجب أن تتوافق Ø بطاقة الرسوم الخاصة بجهاز الكمبيوتر مع 1.2DP بخيار النقل عبر التدفق المتعدد )MST).

إعداد المصنع االفتراضي لشاشات 2415U هو a1.1DP.

لتمكين اتصال MST، يُرجى استخدام كبل DP المرفق في العلبة فقط (أو كبل DP1.2 آخر معتمد) وقم بتغيير إعداد DP إلى 1.2DP باتباع الخطوات التالية:

**1** ستخلمازراOSDادالنتقدلاةدىا**Display" العيض"**.

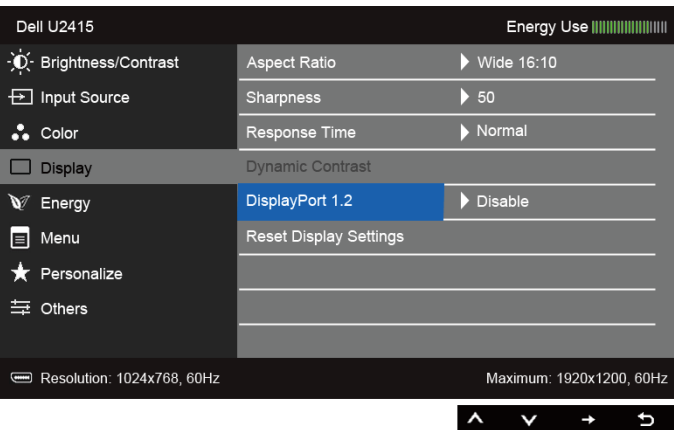

- **2** نتقلاةدىاتحليلا**1.2 DisplayPort**.
- **3** حللا**Enable" تمكين"**اأوا**Disable" تعطيل"** ً اوفقدادلخيدرا دمتدح.
- 4 اتبع الرسالة التي تظهر على الشاشة لتأكيد تحديد DP1.2 أو DP1.1a.

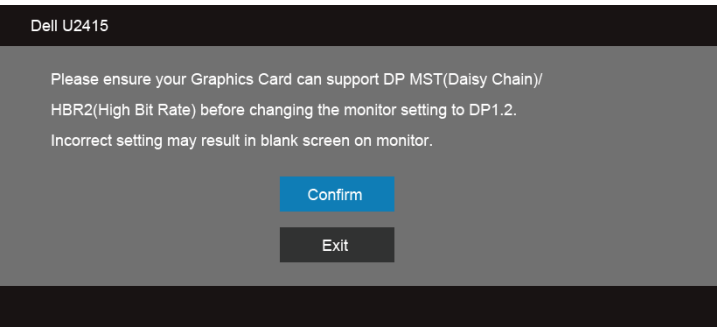

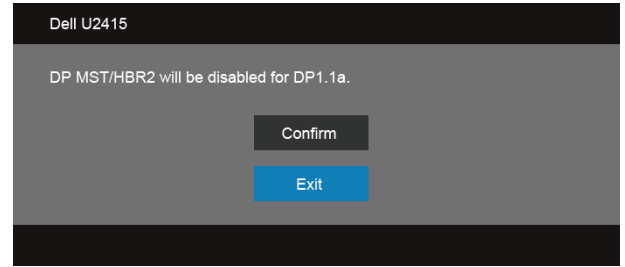

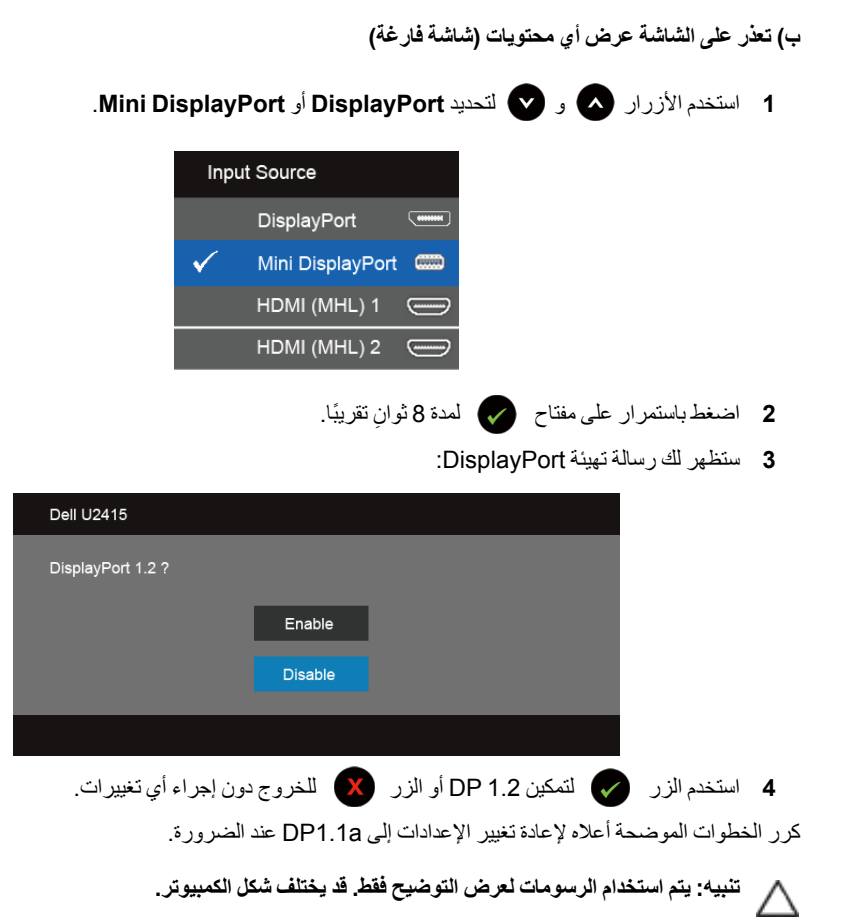

### **توصيل كابل 3.0 USB**

بعد االنتهاء من توصيل كابل DP-Mini إلى DP/DP/HDMI، اتبع اإلجراءات الموضحة أدناه لتوصيل كابل 3.0 USB بالكمبيوتر وإكمال إعداد الشاشة الخاصة بك:

- **1** قم بتوصيل منفذ 3.0 USB للدفق األعلى )الكابل مرفق( بمنفذ 3.0 USB مناسب على الكمبيوتر الخاص بك. )انظر منظر سفلي للتفاصيل.(
	- **2** قم بتوصيل الوحدات الطرفية لـ 3.0 USB بمنافذ 3.0 USB للدفق السفلي على الكمبيوتر.
		- **3** قم بتوصيل كابالت الطاقة الخاصة بالكمبيوتر الخاص بك والشاشة بمقبس قريب منك.
- **4** قم بتشغيل الشاشة والكمبيوتر. إذا كانت شاشتك تعرض صورة معينة، فإن ذلك يعني اكتمال اإلعداد. إذا لم تعرض صورة، انظر مشكالت خاصة بالناقل التسلسلي العالمي )USB).
	- **5**استخدم منفذ الكابل الموجود على حامل الشاشة لتنظيم الكابالت.

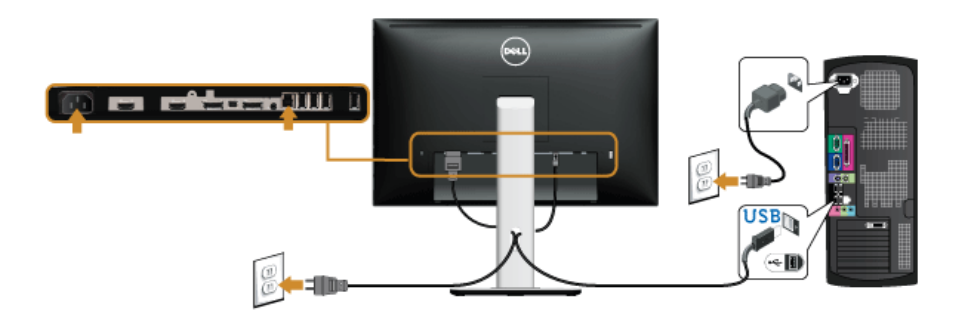

### **استخدام يابط عالي الدقة متنقل )MHL (**

**مال حةذ** هذها دعدعإامعتملةامناMHL.

Ø

- ملا**حظة:** لاستخدام خاصية MHL، استخدم فقط كابل MHL المعتمد وأجهزة المصدر التي تدعم خرج MHL. Ø
- **ملاحظة:** بعض أجهزة مصدر MHL قد تستغرق أكثر من بضع ثوان أو أكثر لإخراج صورة، اعتمادا على أجهزة مصدر Ø MHL.
- ملا**حظة:** عندما يدخل جهاز مصدر MHL المتصل وضع الاستعداد، فسوف تعرض الشاشة شاشة سوداء أو تظهر رسالة ً ألنده،ا شتمدل اشلىاخرجاجهدزا دمصلراMHL.

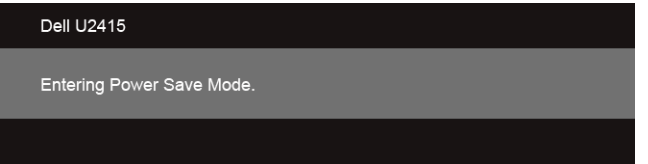

لتمكين اتصال MHL، يرجى إجراء الخطوات التالية:

- 1 قم بتوصيل كابلات الطاقة الخاصة بالكمبيوتر والشاشة بمقبس تيار متر دد.
- 2 قم بتوصيل منفذ USB (الدقيق) إلى جهاز مصدر MHL إلى 1 HDMI (MHL) أو HDMI (MHL) منفذ على الشاشة مع كابل بعتمد MHL (انظر منظر سفلي للتفاصيل).
	- 3 قم بتشغيل الشاشة وجهاز مصدر MHL

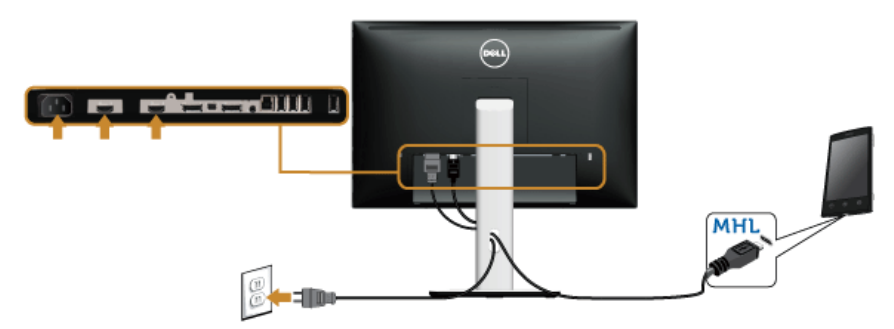

- 4 قم بتوصيل مصدر دخل بالشاشة إلى HDMI (MHL) 1 أو HDMI (MHL) 2 باستخدام قائمة OSD (انظر استخدام قائمة العرض على الشاشة (OSD) للتفاصيل).
	- 5 في إذا **لم تعرض صورة، انظر** مشكلات الرابط عالي الدقة المتنقل (MHL).

## **تنظيم الكابالت**

<span id="page-31-0"></span>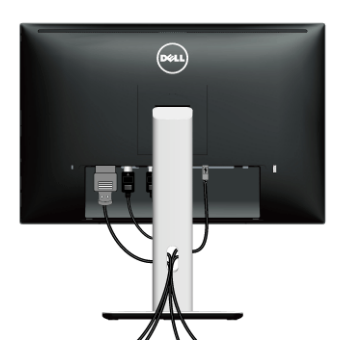

بعد توصيل كل الكابلات الضرورية بشاشتك والكمبيوتر الخاص بك، (انظر توصيل الشاشة لتوصيل الكابل)، قم بتنظيم كل الكابلات حسبما هو موضح أعاله.

### **توصيل غطاء الكابل**

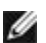

لا**حظة:** يكون غطاء الكابل موصلاً عندما تشحن الشاشة من المصنع.

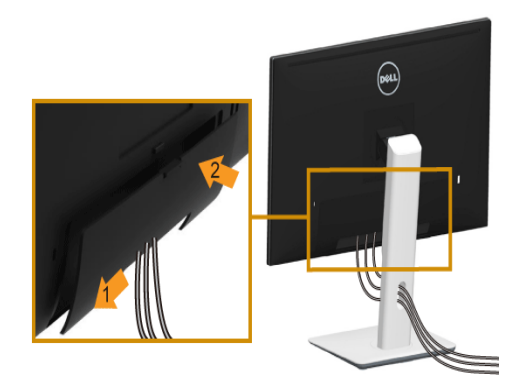

- **1** ضع اللسانين الموجودين على الجزء السفلي من غطاء الكابل في التجويف الموجود بالجزء الخلفي من الشاشة.
	- **2** أغلق غطاء الكابل حتى يستقر في مكانه.

### **إزالة قاعدة الشاشة**

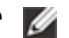

<span id="page-32-0"></span>ما**لاحظة:** لمنع حدوث خدوش على شاشة LCD أثناء إز الة الحامل، احرص على وضع الشاشة على سطح ناعم ونظيف.

مال **حظة:** وهذا قابل للتطبيق على الشاشة التي بها حامل. عند شراء أي حامل آخر، برجاء الرجوع إلى دليل إعداد الحامل<br>محمد المدينة المناسب للحصول على تعليمات الإعداد.

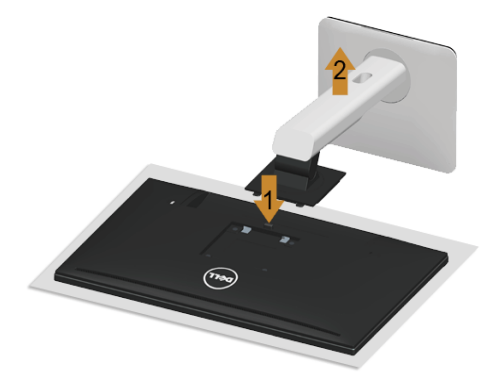

لإز الة الحامل:

- **1** ضع جهاز العرض على قطعة قماش أو وسادة ناعمة<sub>.</sub>
	- **2** ضغطابدستمر راشلىازراتحريرا دحدمل.
		- **3** ارفع الحامل لأعلى وبعيداً عن الشاشة.

### **إزالة غطاء الكابل**

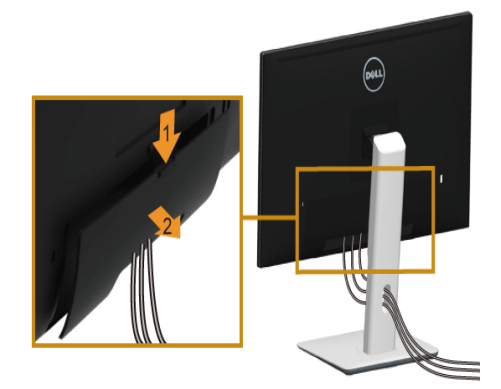

- 1 اضغط على تبويب على غطاء الكابل.
- **2** قم بإز الة اللسانين الموجودين على الجزء السفلي من غطاء الكابل من التجويف الموجود بالجزء الخلفي من الشاشة.

**الت ميل على ال ائط )اختيايي)**

<span id="page-33-0"></span>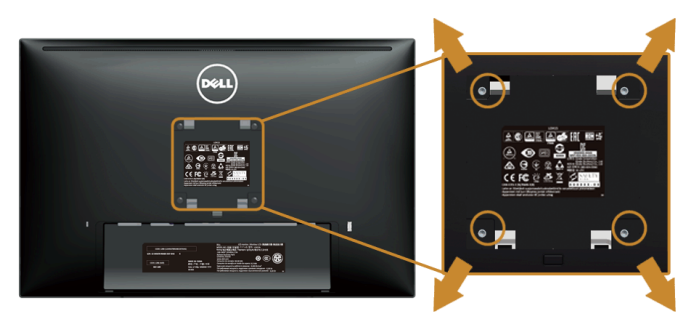

(بُعد القلاووظ: 10 x M4 مم).

ارجع إلى التعليمات المرفقة مع مجموعة التحميل على الحائط المتوافقة مع VESA.

- **1** ضع لوحة الشاشة على قطعة قماش أو وسادة ناعمة على منضدة ثابتة ومسطحة<sub>.</sub>
	- **2** قم بإز الة الحامل.
- 3 ستخدم مفك صليبي من فيليبس لإز الة البر اغي الأربعة التي تثبت الغطاء البلاستيكي.
	- 4 قم بتوصيل قوس التحميل من مجموعة التحميل على الحائط بالشاشة.
- 5 ٪ علق الشاشة على الحائط عن طريق اتباع التعليمات المرفقة مع مجموعة التحميل على الحائط.
- **مال حةذ** دالستخل مافقطامعاقوساحملا دحدئطا دملرجاULامعاأقلاقلرةاتحملادلوزن/ دحملابقلرا5.88اكجم.

<span id="page-34-0"></span>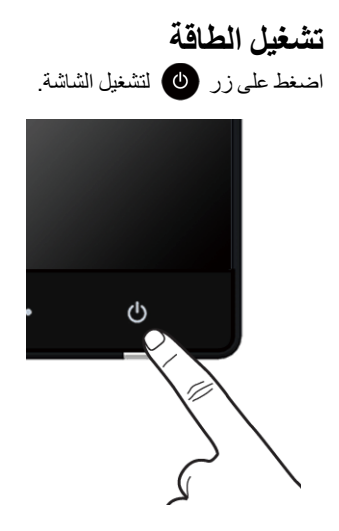

### **استخدام عناصر التحكم في اللوحة األمامية**

استخدم أزرار التحكم الموجودة في مقدمة الشاشة لضبط خصائص الصورة المراد عرضها. أثناء استخدام هذه الأزرار لضبط عناصر التحكم، تعرض قائمة OSD القيم الرقمية للخصائص نظراً لتغير ها.

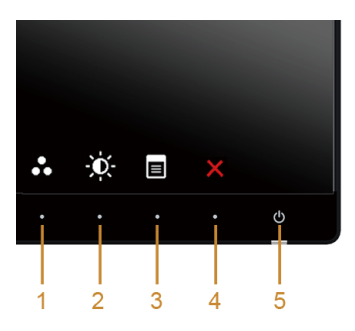

بوضح الجدول التالي أزرار اللوحة الأمامية:

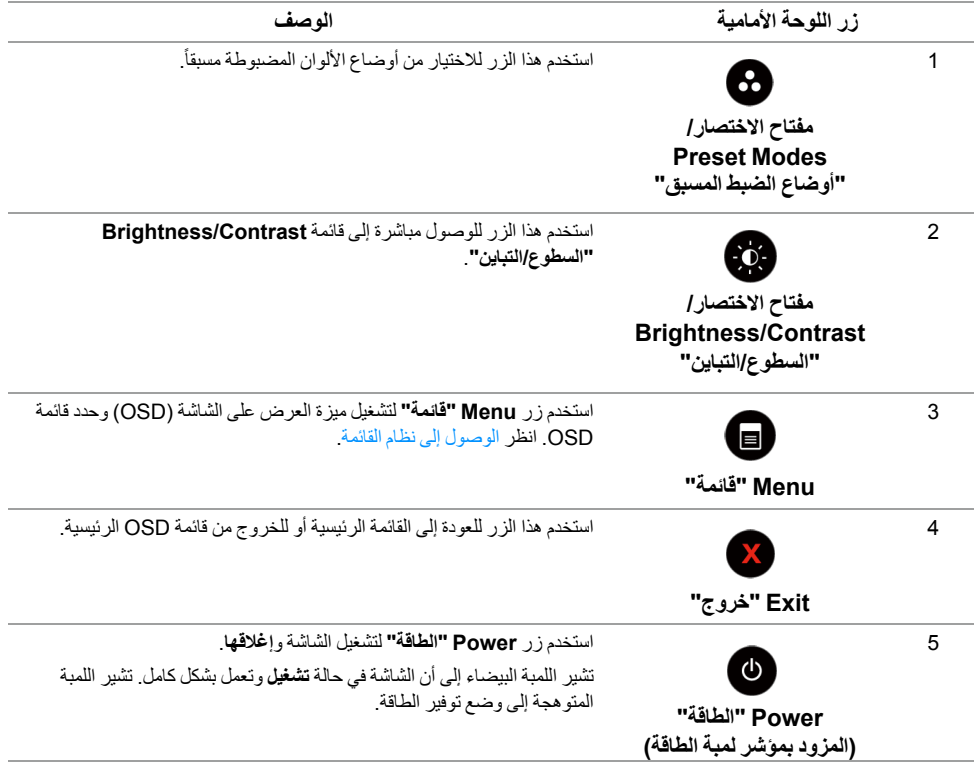

### **زر اللوحة األمامية**

استخدم الأزر ار الموجودة في مقدمة الشاشة لضبط إعدادات الصورة.

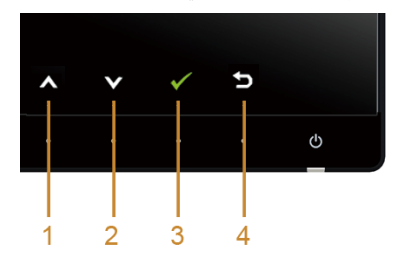

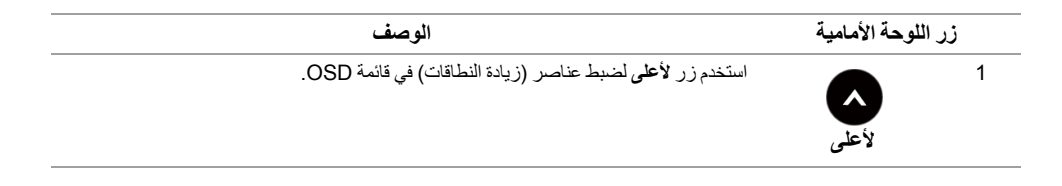

<span id="page-36-0"></span>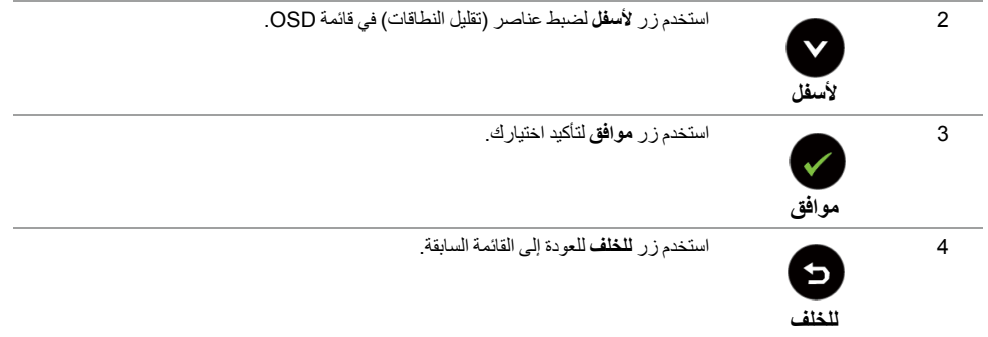

### **استخدام قائمة العرض على الشاشة (OSD(**

### **الوصول إلى نظام القائمة**

**ملاحظه:** إذا قمت بتغيير الإعدادات ثم تابعت إلى قائمة اخرى، او خرجت من قائمة OSD، تقوم الشاشة بحفظ التغيير ات تلقائيًا. يتم حفظ التغيير ات أيضًا إذا قمت بتغيير الإعدادات ثم انتظرت حتى تختفي قائمة OSD.

**1** ضاطاعلىازرا الةشاشلاقغئمتاOSDاوعرضا لقغئمتا لرئشسشت.

#### *القائمة الرئيسية للإدخال الرقمي (1 (MHL (HDMI 2/) MHL (HDMI(*

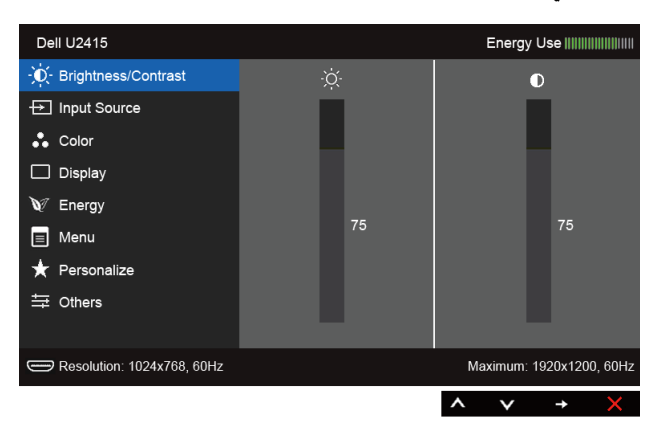

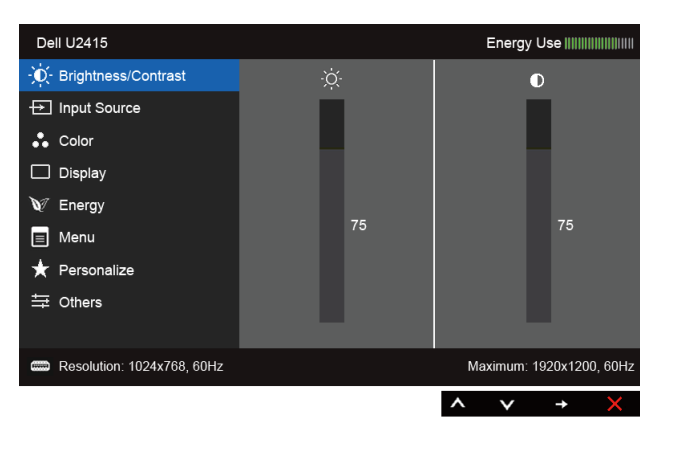

#### *القائمة الرئيسية للإدخال الرقمي (DisplayPort mini(*

أو

*القائمة الرئيسية للإدخال الرقمي (DP(*

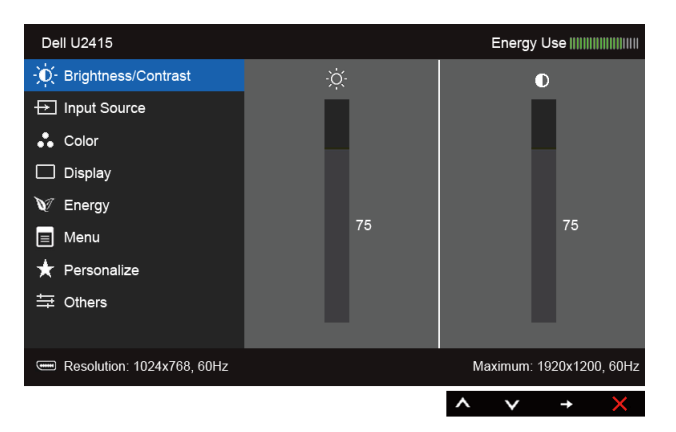

- 2 اضغط على الزرين مص و محمح اللتنقل بين خيارات الإعدادات<sub>.</sub> وأثناء الانتقال من رمز إلى اخر، يتم تمييز اسم الخيار ر اجع الجدول التالي للاطلاع على قائمة كاملة بكل الخيار ات المتوفرة للشاشة.
	- 3 اضغط على الزر**ا ه**ي مرة واحدة لتنشيط الخيار المميز.
	- **4** ضاطاعلىا لزرشنا اوا الةحدشدا لمعلمتا لمطلوبت.
	- 5 اضغط على اللدخول في الشريط المنزلق ثم استخدم الزرين هم او هم عليقًا للمؤشر ات الموجودة في القائمة، لإجر اء تغيير اتك.
		- **6** حددا لزرا اللعودةاإلىا لقغئمتا لرئشسشت.

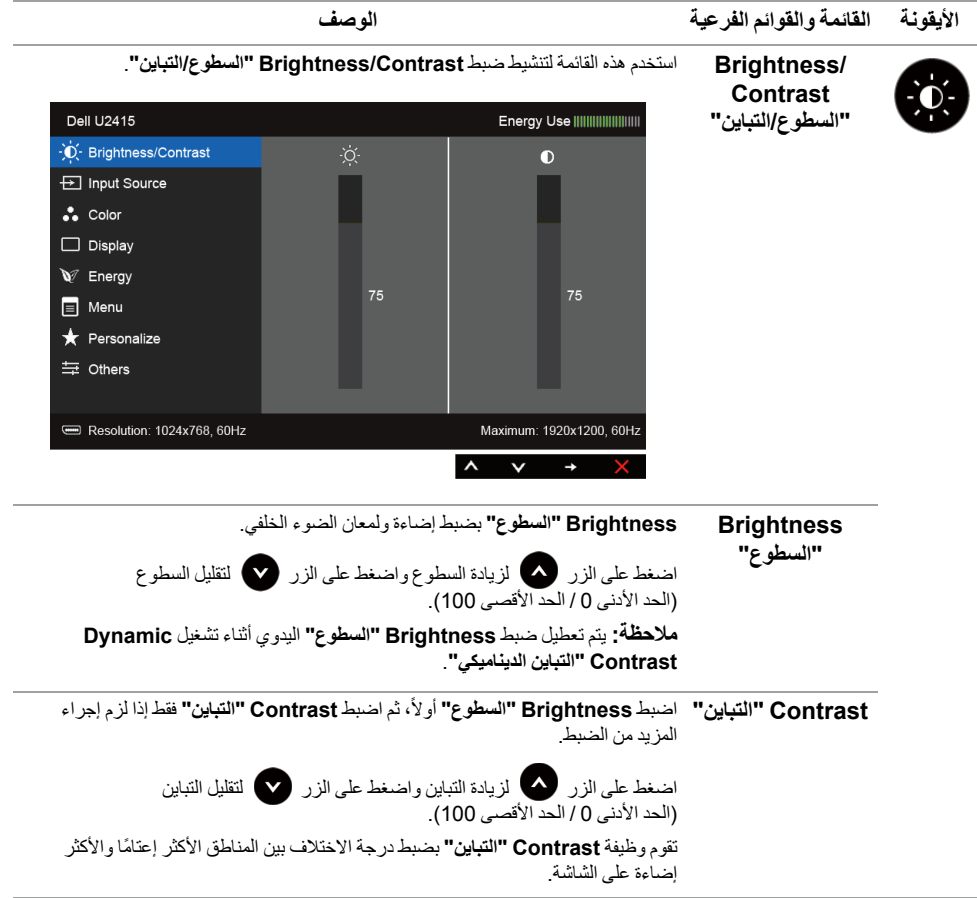

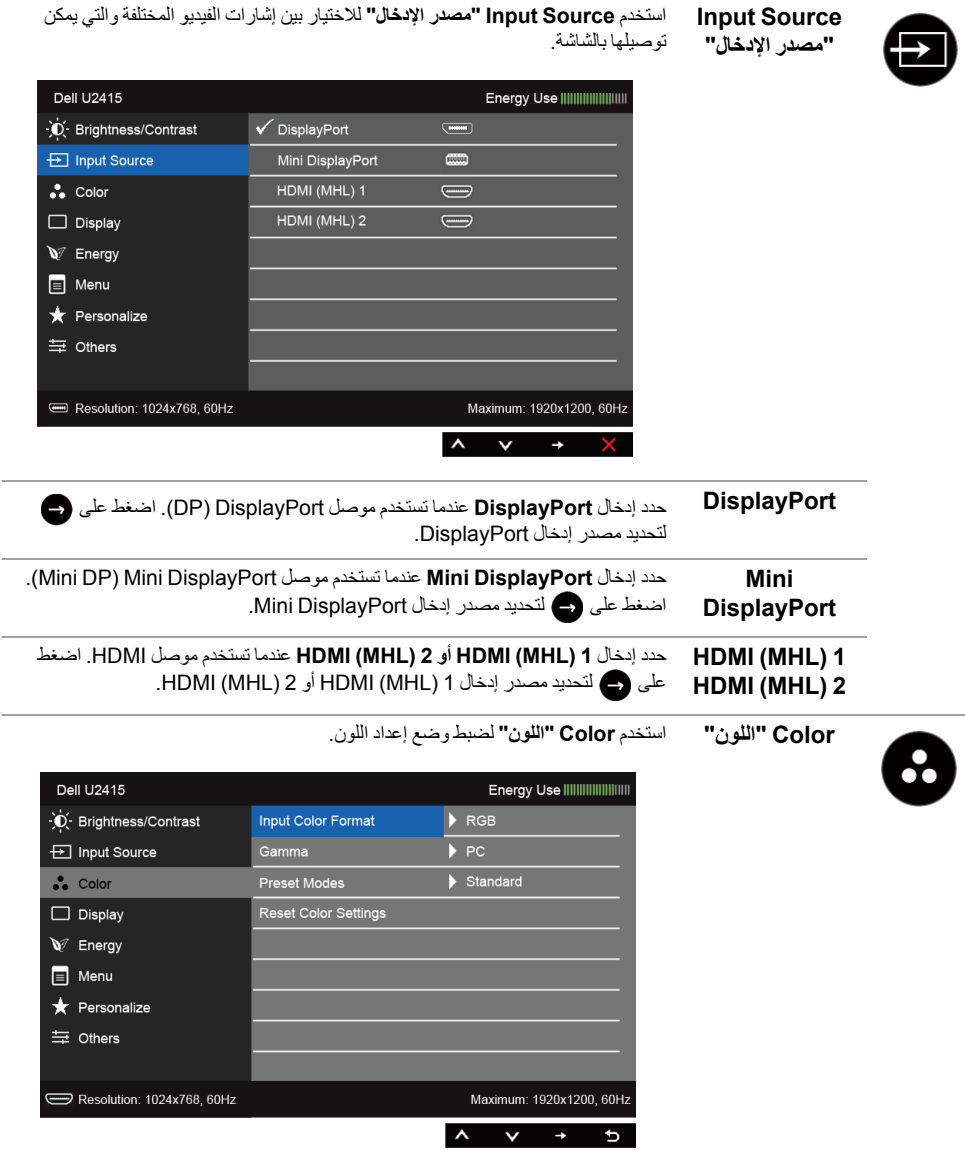

يسمح لك بضبط وضع إدخال الفيديو على:

**Input Color Format "تنسيق لون الإدخال"**

**RGB**:احدداهذ ا لخشغراإذ اكغنتاشغشةكامةصلتابكمبشوةرا)أوامشالاDVD)ابغسةخد ماكغبلاHDMI )أواكغبلاDisplayPort)؛اأواأجھزةاMHLابغسةخد ماكغبلاMHL.

YPbPr: حدد هذا الخيار إذا كانت شاشتك متصلة بمشغل DVD عن طريق YPbPr باستخدام كابل HDMI (أو كابل DisplayPort)؛ أو أجهزة MHL عن طريق YPbPr باستخدام كابل MHL.

أو إذا كان إعداد خرج ألوان مشغل DVD (أو أجهزة MHL) غير RGB.

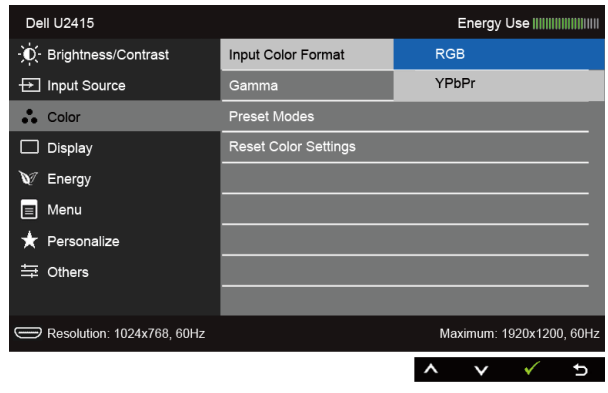

**Gamma" جاما"** شةشحالكاضبطا**Gamma" جاما"**اعلىا**PC**اأوا**MAC**.

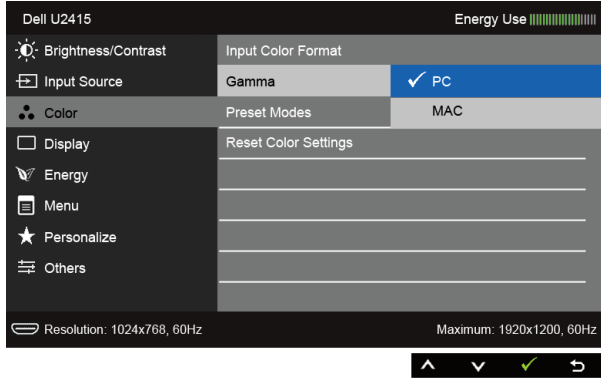

**Preset Modes "أوضاع الضبط** 

**المسبق"**

عنداةحدشدا**Modes Preset" أوضاع الضبط المسبق"**،اشمكنكا خةشغرا**Standard" قياسي"**،ا أوا**Multimedia" وسائط متعددة"**،اأوا**Movie" الفيلم"، أو Game" اللعبة"**،اأوا**Paper "الورق"**،اأوا **.Temp Color" درجة الحرارة اللونية"**اأوا**Color Custom" لون مخصص"** من القائمة.

- Standard "قياسي": تحميل إعدادات الألوان الافتر اضية للشاشة. وهو وضع الضبط المسبق لافةر ضي.
	- Multimedia "وسائط متعدة": تحميل إعدادات الألوان النموذجية لتطبيقات الوسائط لمةعددة.
		- Movie "الفيلم": تحميل إعدادات الألوان النموذجية للأفلام.
		- **Game "اللعبة"**: تحميل إعدادات الألوان النموذجية لمعظم تطبيقات الألعاب.
	- Paper "الورق": تحميل إعدادات السطوع والحدة النموذجية لعرض النصوص. امزج خلفية النص لمحاكاة الوسائط الورقية دون أن يؤثر ذلك على الصور الملونة. ينطبق على تنسيق دخل RGBافقط.
	- **.Color Temp "درجة الحرارة اللونية"**: يسمح للمستخدمين بتحديد درجة الحر ارة اللونية: 5000اكاوا5700اكاوا6500اكاوا7500اكاوا9300اكاوا10000اك.
		- **Custom Color "لون مخصص"**: يتيح لك ضبط إعدادات الألوان يدوياً<sub>.</sub>

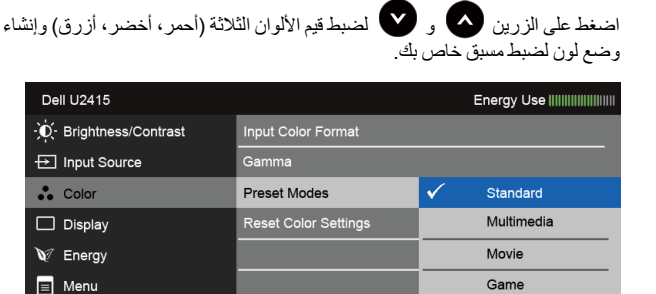

 $\bigstar$  Personalize

Resolution: 1024x768, 60Hz

 $\equiv$  Others

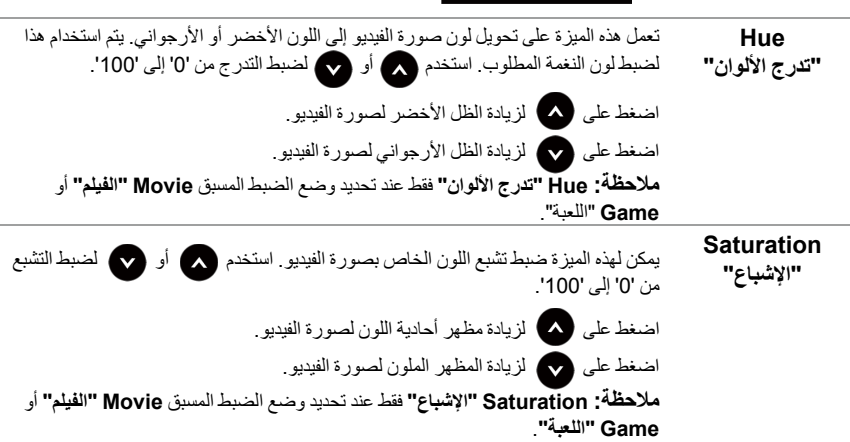

 $\overline{\phantom{a}}$ 

Paper

 $\overline{\mathbf{v}}$ 

Color Temp. Custom Color

Maximum: 1920x1200, 60Hz

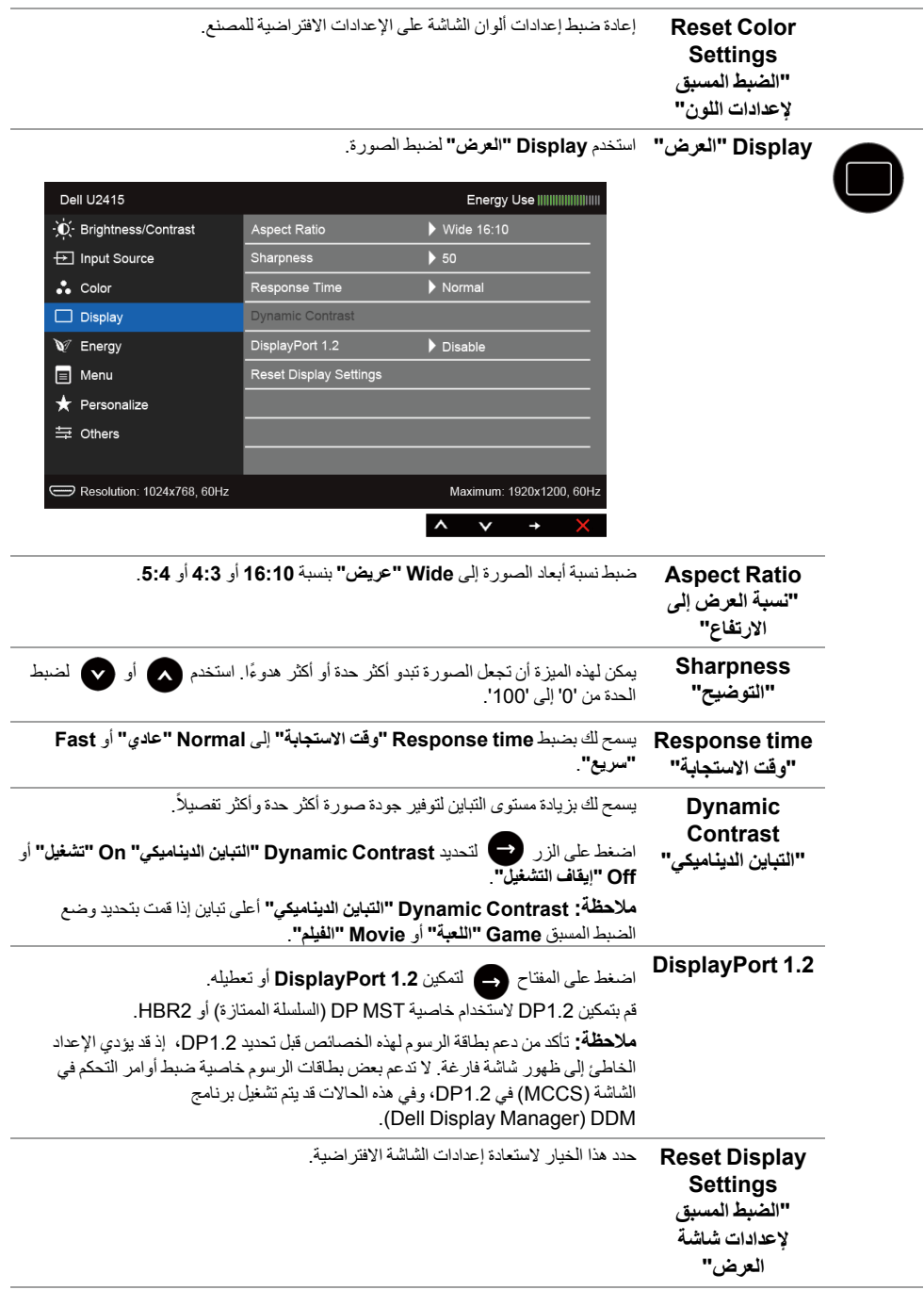

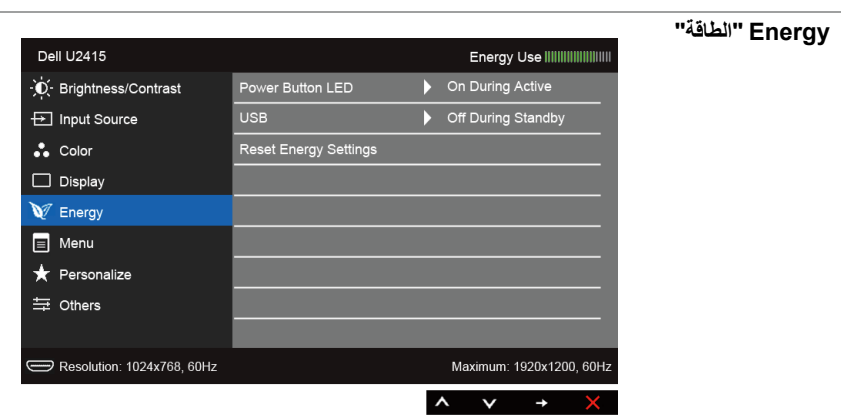

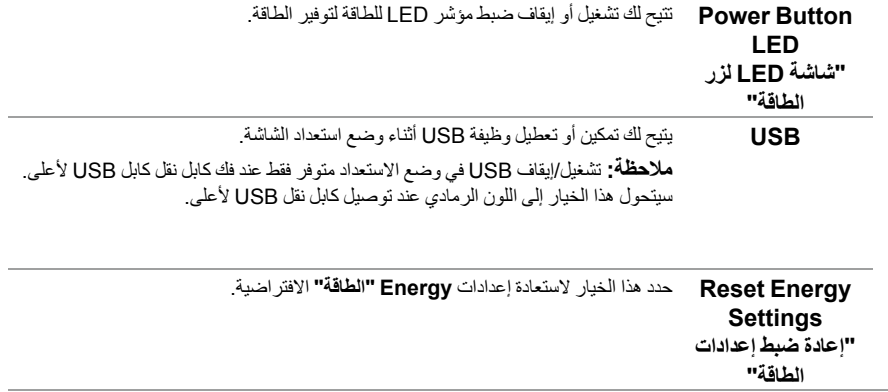

 $\blacksquare$ 

Menu "قائمة" حدد هذا الخيار لضبط إعدادات OSD، مصل لغات OSD، المدة الزمنية التي تظل فيها القائمة على الشاشة، و هكذا

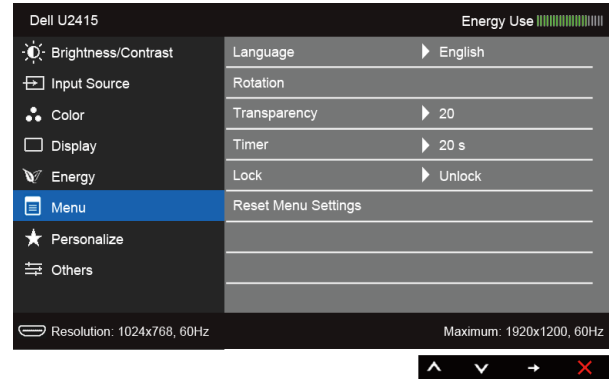

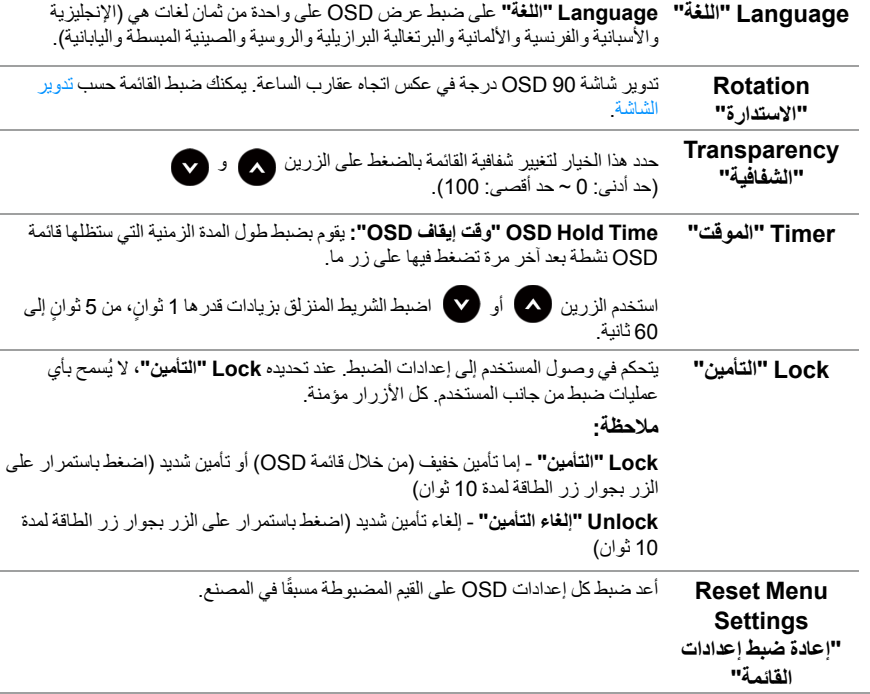

شمكناللمسةخدمشنا خةشغرامشزةامنابشنا**Modes Preset" أوضاع الضبط المسبق"**اأوا **Contrast/Brightness" السطوع/التباين"**اأوا**Source Input" مصدر الإدخال"**اأوا **Ratio Aspect" نسبة العرض إلى الارتفاع"**اأوا**Rotation" الاستدارة"**اوةعششنھغاكمفةغحا اختصار .

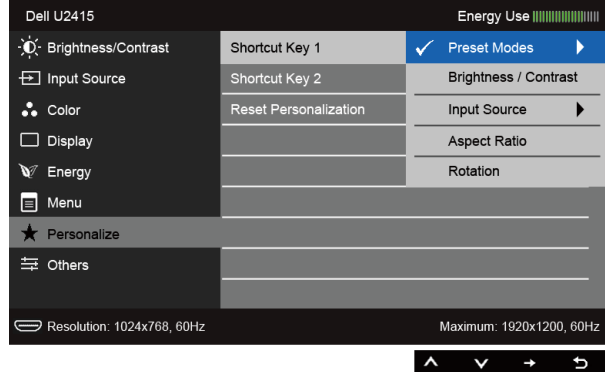

**Others" أخرى" Dell U2415** Energy Use |||||||||||||||||||||||| -jo-Brightness/Contrast  $\triangleright$  Off **Button Sound**  $\overline{\blacktriangleright}$  Enable **Ð** Input Source DDC/CI LCD Conditioning  $\ddot{\bullet}$  Color  $\overline{\blacktriangleright}$  Disable  $\Box$  Display Reset Other Settings V Energy Factory Reset Reset All Settings  $\equiv$  Menu Personalize  $\equiv$  Others Resolution: 1024x768, 60Hz Maximum: 1920x1200, 60Hz  $\lambda$  $\overline{\mathbf{v}}$  $\rightarrow$ 

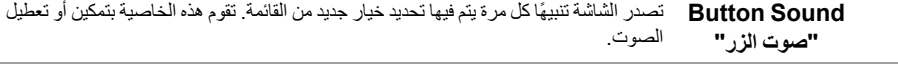

**Personalize "تشخيص"**

Display Data Channel/Command Interface) **DDC/CI الجمكانية ضبط معلمات** الشاشة (السطوع، توازن الألوان، إلخ) عبر البرامج الموجودة على الكمبيوتر لديك.

وشمكنكاةعطشلاهذها لمشزةاعناطرشقاةحدشدا**Disable" تعطيل"**.

قم بتمكين هذه الميزة للحصول على أفضل خبرة للمستخدم والأداء الأمثل لشاشتك.

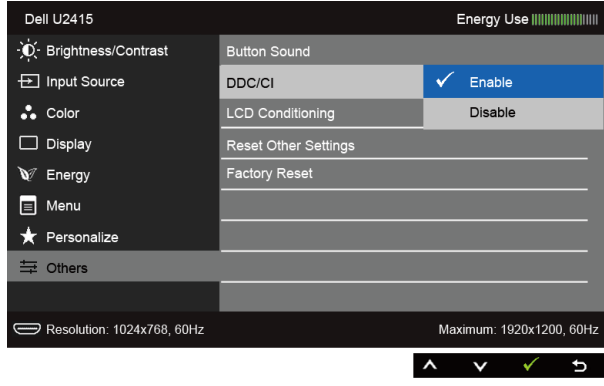

**LCD Conditioning "مواءمة شاشة LCD" "تمكين"**. يساعد على تقليل الحالات البسيطة من الاحتفاظ بالصورة. حسب درجة الاحتفاظ بالصورة، قد يستغرق البرنامج بعض الوقت للعمل. ويمكنك تمكين هذه الميزة عن طريق تحديد **Enable** 

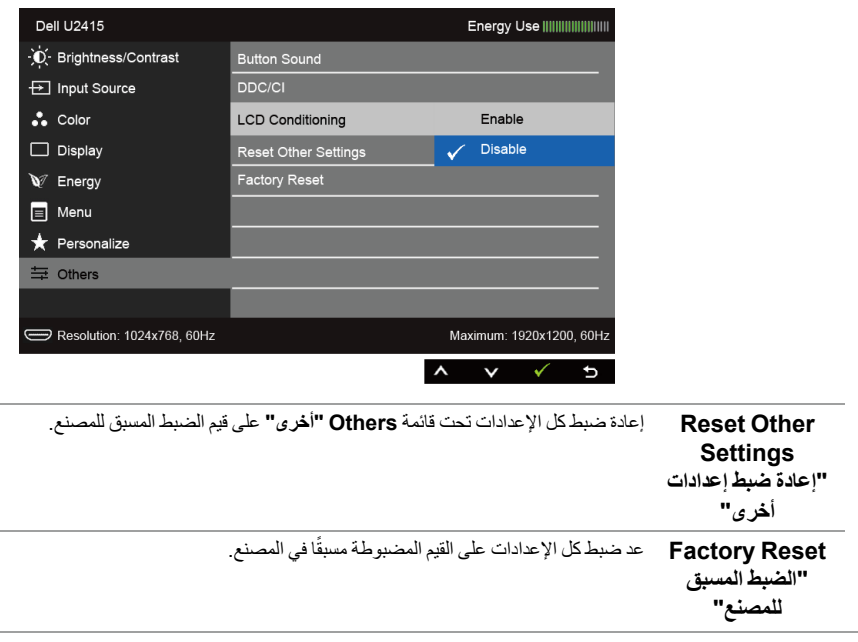

**ملاحظة:** تحتوي هذه الشاشة على ميزة مضمنة تعمل على معايرة السطوع تلقائياً لتعويض تقادم المصباح.

### **رسائل تحذير OSD**

عند تمكين ميزة **Dynamic Contrast "التباين الديناميكي"** (في أوضاع الضبط المسبق هذه: Game "اللعبة" أو Movie **"الفيلم"**(،اشةماةعطشلاضبطا لسطوعا لشدوي.

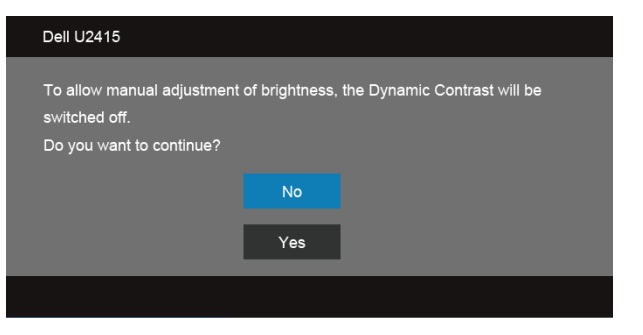

عندما لا تقوم الشاشة بدعم وضع دقة وضوح معينة، فسوف ترى الرسالة التالية:

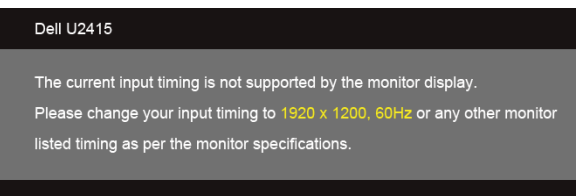

يعني ذلك أن الشاشة لا يمكنها المز امنة مع الإشار ةالتي تتلقاها من الكمبيوتر . راجع مواصفات الشاشة لمعرفة نطاقات الترددات الأفقية (Horizontal) والعمودية (Vertical) التي يُمكن التعامل معها بواسطة هذه الشاشة. الوضع الموصىي به هو  $.1200 \times 1920$ 

سوفاةرىا لرسغلتا لةغلشتاقبلاةعطشلاوظشفتاCI/DDC:

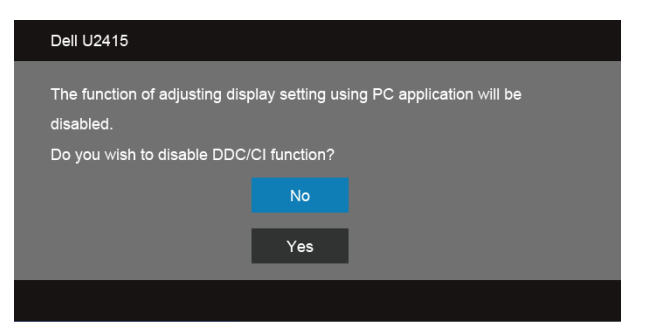

عندما تدخل الشاشة في وضع **Power Save "توفير الطاقة"**، تظهر الرسالة التالية:

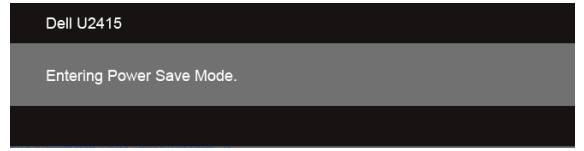

قم بتنشيط الكمبيو تر وإبقاظ الشاشة للحصول على وصول إلى OSD.

إذا ضغطت على أي زر غير زر الطاقة فسوف تظهر إحدى الرسائل التالية وفقًا للإدخال المحدد:

#### *إدخال HDMI) MHL (/DisplayPort Mini /DP*

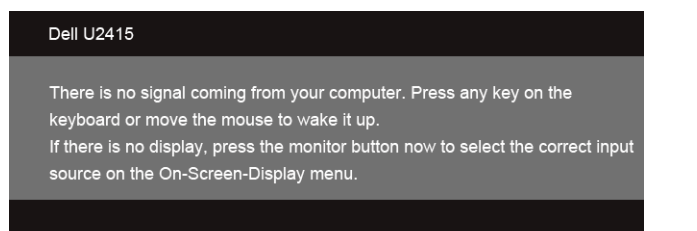

#### *إدخال HDMI) MHL(*

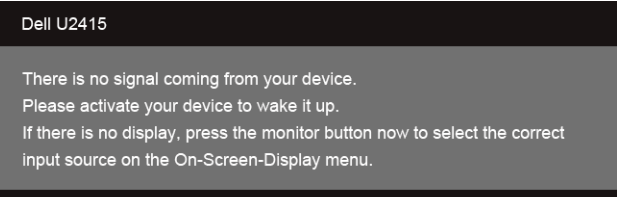

إذا تم تحديد إدخال MHL) HDMI) أو Mini DisplayPort أو DP وتوصيل الكابل المقابل، يظهر أدناه مربع حوار متحرك.

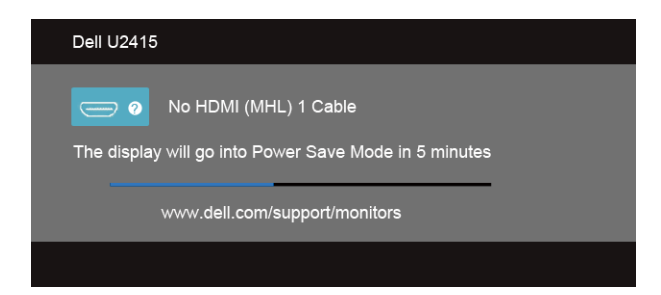

أو

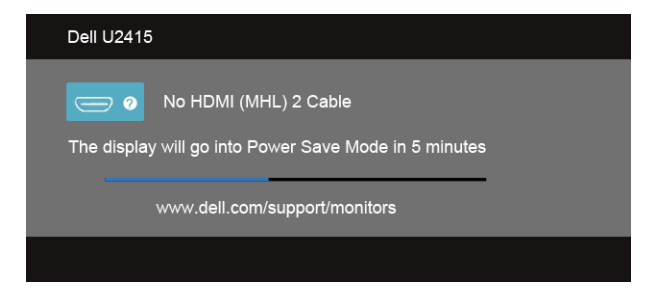

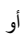

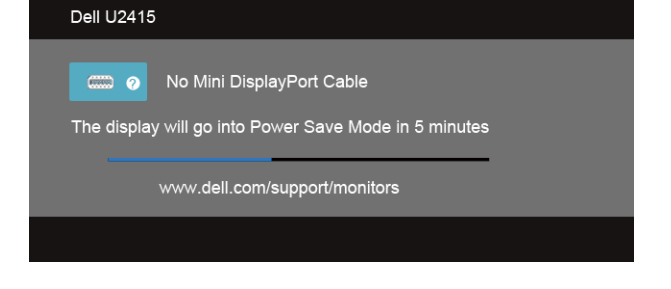

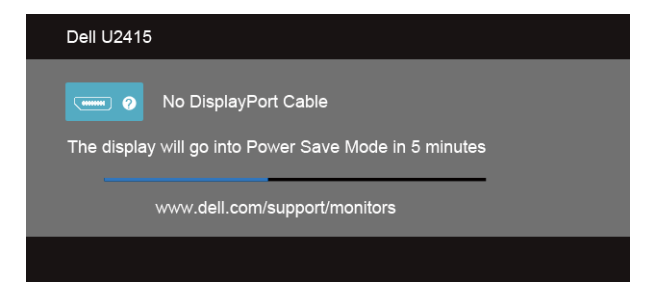

ر اجع استكشاف الأخطاء وإصلاحها لمزيد من المعلومات.

# **ضبط الحد األقصى لدقة الوضوح**

لضبط أقصى دقة للشاشة:

في نظام التشغيل 7 <sup>R</sup>Windows أو 8 <sup>R</sup>Windows أو 8.1 <sup>R</sup>Windows:

- <span id="page-50-0"></span>بالنسبة لنظام التشغيل 8 <sup>R</sup>Windows أو 8.1 <sup>R</sup> **1** Windows، حدد تجانب سطح المكتب للتبديل إلى سطح المكتب الكالسيكي.
	- **2**انقر بزر الماوس األيمن فوق سطح المكتب وانقر فوق مستوى **دقة الشاشة**.
		- **3**انقرر فوق القائمة المنسدلة لمستوى دقة الشاشة وحدد **1920 ×** .**1200**
			- **4**انقر فوق **موافق**.

#### في 10 <sup>R</sup>Windows:

- **1**انقر بزر الماوس األيمن فوق **إعدادات العرض**.
	- **2**انقر فوق **إعدادات العرض المتقدمة**.
- **3**انقر فوق القائمة المنسدلة **الدقة** وحدد **1920 ×** .**1200**
	- **4**انقر فوق **تطبيق**.

إذا لم تشاهد 1920 × 1200 كخيار ، فقد يتعين عليك تحديث برنامج تشغيل الرسومات الخاص بك. ووفقًا للكمبيوتر الخاص بك، أكمل أحد اإلجراءات التالية:

إذا كان لديك كمبيوتر سطح مكتب أو كمبيوتر محمول من طراز Dell:

انتقل إلى الموقع **support/com.dell.www://http**، وأدخل رمز الخدمة، ثم قم بتنزيل أحدث برنامج تشغيل لبطاقة الرسومات.

إذا كنت تستخدم كمبيوتر ليس من طراز Dell( سطح مكتب أو محمول(:

- انتقل إلى موقع الدعم للكمبيوتر الخاص بك وقم بتنزيل أحدث برامج تشغيل الرسومات.
- انتقل إلى الموقع اإللكتروني لبطاقة الرسومات وقم بتنزيل أحدث برامج تشغيل الرسومات.

**استخدام وظائف الإمالة والدوران المحوري والتمديد العمودي**

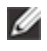

<span id="page-51-0"></span>**ملاحظة:** وهذا قابل للتطبيق على الشاشة التي بها حامل. عند شر اء اي حامل اخر ، بر جاء الرجوع إلى دليل إعداد الحامل المناسب للحصول على تعليمات الإعداد.

#### **الإمالة، الدوران المحوري**

باستخدام الحامل المتصل بالشاشة، يمكنك إمالة وإدارة الشاشة للحصول على زاوية المشاهدة الأكثر راحة.

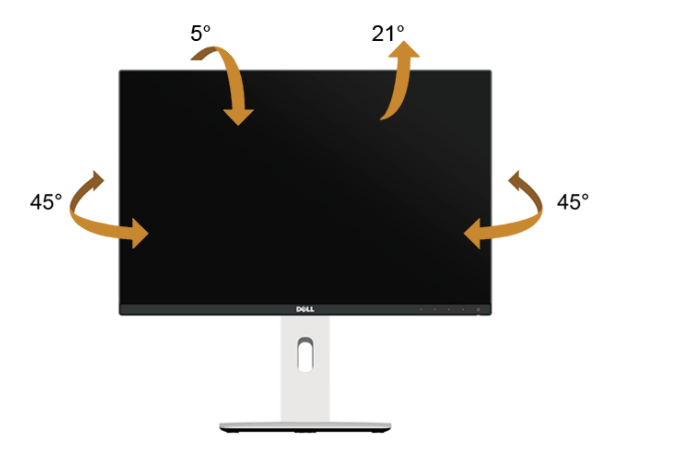

**ملاحظة:** يتم فصل الحامل عند شحن الشاشة من المصنع.

#### **التمديد العمودي**

**ملاحظة:** يتمدد الحامل بشكل عمودي وصولاً إلى 115 مم. يوضح الرسم الموجود أدناه طريقة تمديد الحامل بشكل عمودي.

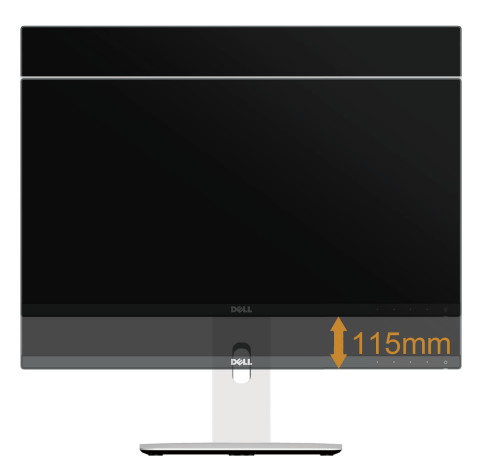

# **تدوير الشاشة**

قبل تدوير الشاشة، يتعين تمديد شاشتك رأسياً بالكامل (التمديد العمودي) وإمالتها بالكامل لأعلى لتجنب خبط الحافة السفلية للشاشة.

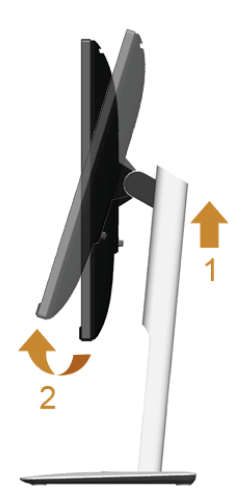

*تدوير في اتجاه عقارب الساعة*

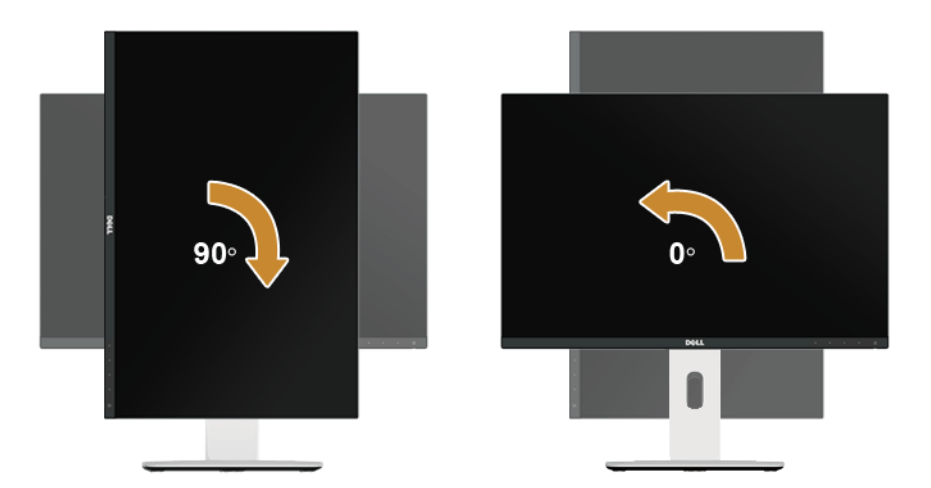

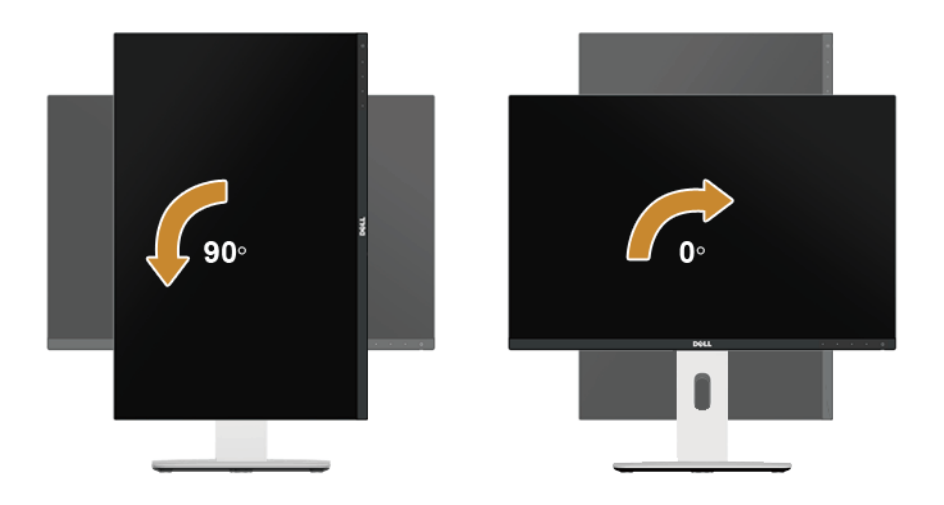

#### *عكس الكمية (180°)*

م**لاحظة:** لعكس الكمية (°180)، أزل الحامل واستخدم حل التعليق على الحائط (اختياري).

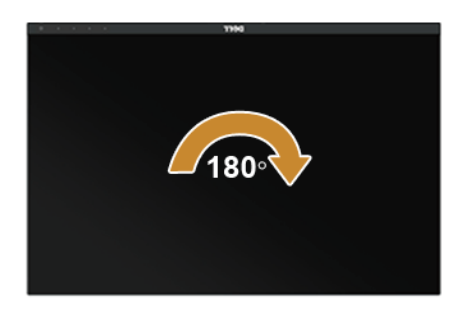

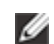

**ملاحظة:** لاستخدام وظيفة تدوير الشاشة (منظر أ**فقي** مقابل رأ**سي**) مطلوب برنامج تشغيل محدث للرسومات لكمبيوتر Dell غير المرفق مع هذه الشاشة. لتنزيل برنامج الرسومات، انتقل إلى **support/com.dell.www**او نظرا لقسما**Download**ابخصوصا**Drivers Video**اللحصولاعلىاآخرا تحديثات برنامج التشغيل.

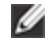

**ملاحظة:** عندما تكون في **وضع منظر رأسي**، يمكنك تجربة إجراء تنزيل درجة في التطبيقات المليئة بالرسومات (ألعاب ثلاثية الأبعاد، إلخ.)

### **إعداد الشاشة المزدوج**

القدرة على التدوير °90 في اتجاه عقارب الساعة، و°90 عكس اتجاه عقارب الساعة، وعكس الكمية (°180) بؤدي إلى تمكين لحدود الأرفع من كل شاشة ليتم وضعها بجوار جنبها البعض لصمان الحصول على أقل فجوة بين صور العرض.

إعداد الشاشة المزدوج الموصىي به:

**ً إلى جنب) أفقي (جنبا**

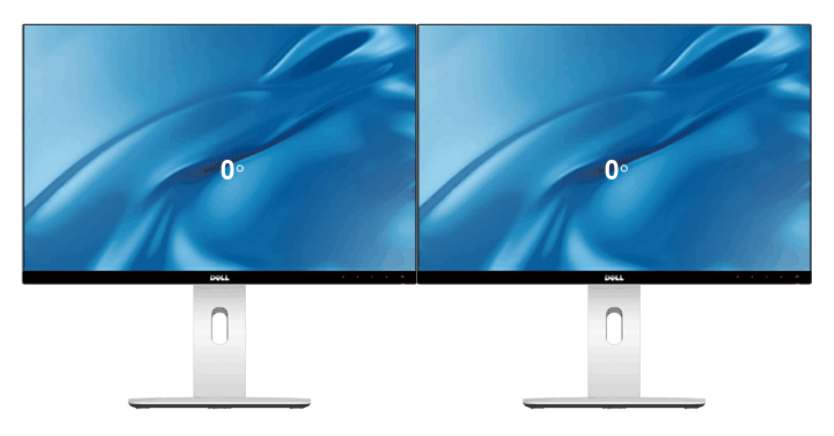

*أفقي (أعلى-أسفل)*

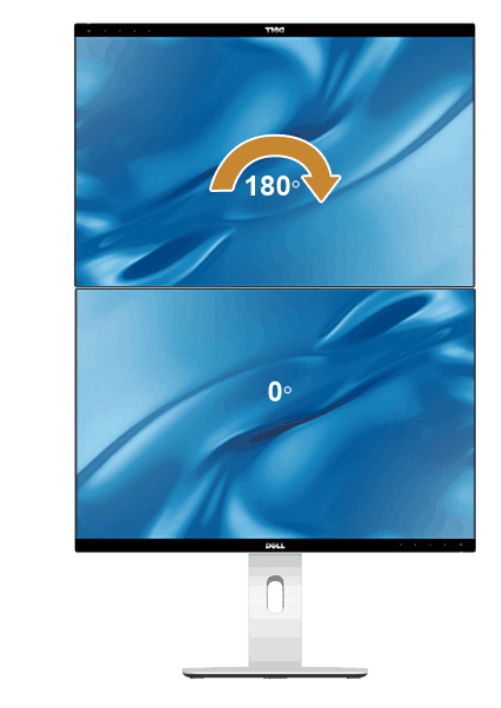

مدعم من حل التعليق على الحائط (اختياري)

<span id="page-55-0"></span>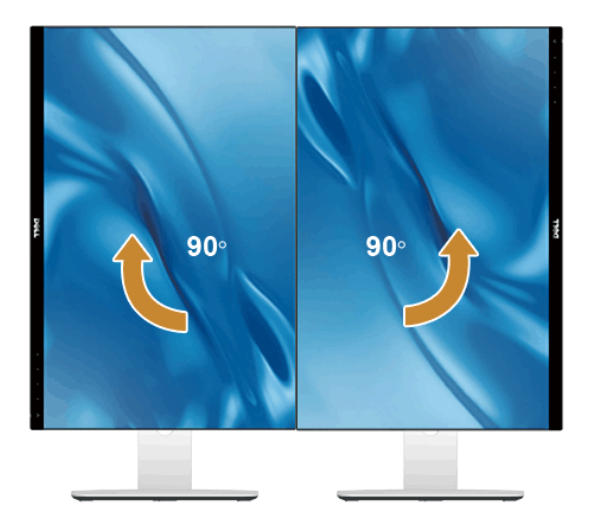

### **ضبط إعدادات شاشة التدوير لنظامك**

بعد تدوير شاشتك، يتعين عليك إكمال الإجراء أدناه لضبط إعدادات شاشة التدوير اننظامك.

**ملاحظة:** إذا كنت تستخدم الشاشة مع كمبيوتر غير Dell، يتعين عليك الانتقال إلى موقع الويب الخاص ببرنامج تشغيل Ø الرسومات أو موقع الويب الخاص بالشركة المصنعة للكمبيوتر للحصول على معلومات عن تدوير "المحتويات" على شاشنك

لضبط اعدادات شاشة التدوير :

- **1** نقرابزرا لمغوسا ألشمنافوقاسطحا لمكةباو نقرافوقا**خصائص**.
	- **2** حدداعالمتاةبوشبا**الإعدادات**او نقرافوقازرا**خيارات متقدمة**.
- **3** إذ اكغنالدشكابطغقتارسومغتاATI،احدداعالمتا لةبوشبا**تدوير**او ضبطا لةدوشرا لمفضل.
- **4** إذ اكغنالدشكابطغقتارسومغتاnVidia،ا نقرافوقاعالمتا لةبوشبا**nVidia**،افيا لعمودا ألشسراوحددا**NVRotate**،اثماحددا التدوير المفضل.
	- 5 إذا كان لديك بطاقة رسومات ®Intel، حدد علامة تبويب الرسومات Intel،انقر فوق **خصائص الرسومات،** حدد علامة التبويب **تدوير**، ثم اضبط التدوير المفضل لديك.

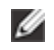

*رأسي*

ملاحظة: إذا لم ترى خيار التدوير أو كان لا يعمل بشكل صحيح، انتقل إلى موقع الويب www.dell.com/support وقم بتنزيل أحدث برنامج تشغيل لبطاقة الرسومات الخاصة بك. لا تحذير : قبل البدء في أي إجراءات في هذا القسم، اتبع تعلي*م*ات السلامة .

### ا**ختبار ذات***ي*

<span id="page-56-0"></span>نوفر شاشتك ميزة الاختبار الذاتي والتي تتيح لك التحقق من عمل شاشتك على نحو صحيح. إذا كانت شاشتك وجهاز الكمبيوتر الخاص بك متصلين ولكن لاتزال الشاشة مظلمة، قم بتشغيل الاختبار الذاتي للشاشة عن طريق إجراء الخطوات التالية:

- 1 قم بإيقاف تشغيل الكمبيو تر الخاص بك والشاشة.
- **2** افصل كابل الفيديو من الجز ء الخلفي من الكمبيوتر . لضمان الحصول على عملية اختبار ذاتي صحيحة، قم بنز ع كل الكابلات الر قمية من الجز ء الخلفي من الكمبيو تر
	- **3** قم بلإغيل الإاإة.

ينبغي أن يظهر مربع الحوار المتنقل على الشاشة (على خلفية سوداء) إذا لم تتمكن الشاشة من الإحساس بإشارة الفيديو والعمل بشكل صحيح. وأثناء العمل في وضع الاختبار الذاتي، تظل لمبة LED الخاصة بالطاقة بيضاء. علاوة على ذلك، ووفقًا للإدخال المحدد، سوف يستمر أحد مر بعات الحوار الموضحة أدناه في التمر بر عبر الشاشة.

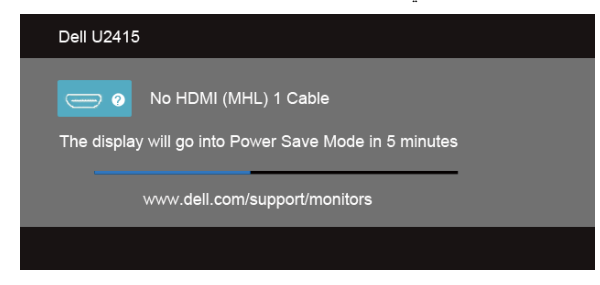

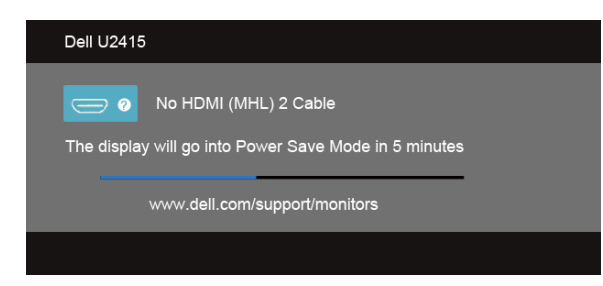

أف

أف

<span id="page-57-0"></span>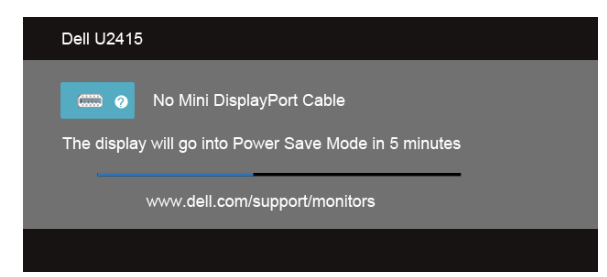

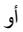

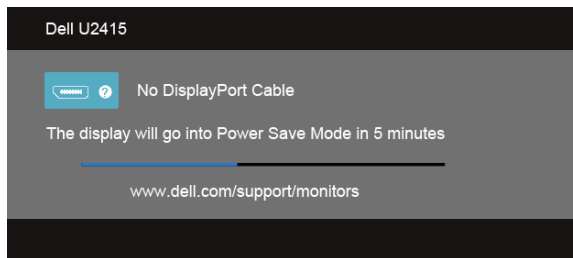

**4** يظهر هذا المربع أيضًا أثناء التشغيل العادي للنظام في حالة انفصال أو تلف كابل الفيديو .

5 قم بإغلاق الشاشة وأعد توصيل كابل الفيديو؛ ثم قم بتشغيل كل من الكمبيوتر والشاشة.

إذا ظلت الشاشة فارغة بعد تنفيذ الإجراء السابق، فتحقق من عنصر تحكم الفيديو والكمبيوتر ، لأن الشاشة تعمل بشكل سليم في هذه التالة.

### تشخيصا*ت مضمن*ة

تشتمل الشاشة على أداة تشخيص مضمنة تساعدك في تحديد ما إذا كان عيب الشاشة الذي تواجهه ناتجًا عن مشكلة داخلية في الشاشة أو في الكمبيوتر أو بطاقة الفيديو.

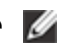

**ملاحظة:** لا يمكنك تشغيل التشخيصات المضمنة إلا عندما يكون كابل الفيديو مفصو لأ والشاشة في وضع الاختبار الذاتي.

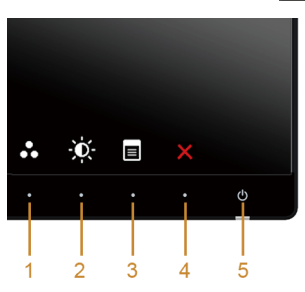

لتشغيل التشخيصات المضمنة:

- <span id="page-58-0"></span>**1** تأكد من نظافة الشاشة )ال توجد دقائق غبار على سطح الشاشة(. **2** افصل كابل )كابالت( الفيديو من الجزء الخلفي من الكمبيوتر أو الشاشة. تدخل الشاشة بعد ذلك في وضع االختبار الذاتي. **3** اضغط باستمرار على **الزر 1** و **الزر 4** على اللوحة الجانبية بالتزامن لمدة 2 ثانية. تظهر شاشة رمادية اللون. **4** افحص الشاشة بعناية بحثا عن عيوب. ً **5** اضغط على **الزر 4** على اللوحة الجانبية مرة أخرى. يتغير لون الشاشة إلى األحمر. يتغير لون الشاشة إلى األحمر. **6** افحص العرض بحثا عن عيوب<sub>.</sub> ً
	- 7 كرّر الخطوتين رقم 5 و6 لفحص العرض في الشاشات الملونة باللون الأخضر والأزرق والأسود والأبيض وشاشات النصوص.

يكتمل االختبار عندما تظهر شاشة النصوص. للخروج، اضغط على **الزر 4** مرة أخرى. إذا لم تكتشف أي عيوب في الشاشة أثناء استخدام أداة التشخيص المضمنة، يعني ذلك أن الشاشة تعمل بشكل سليم. تحقق من بطاقة الفيديو والكمبيوتر.

#### **مشكالت شائعة**

يحتوي الجدول التالي على معلومات عامة عن مشكالت الشاشة الشائعة التي قد تواجهها والحلول الممكنة:

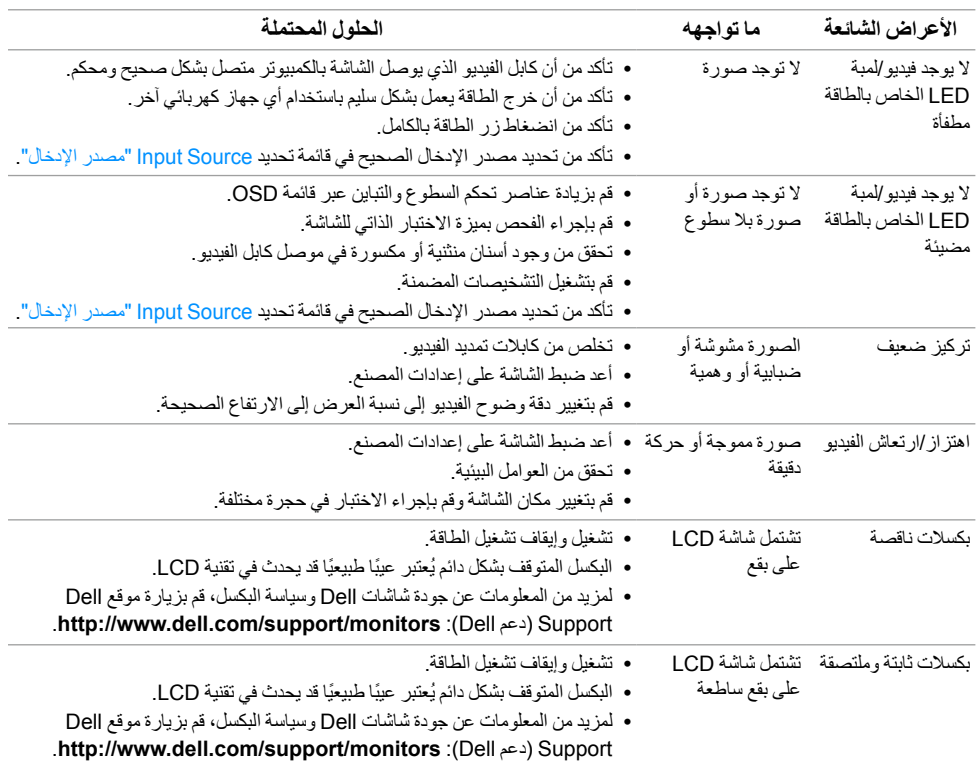

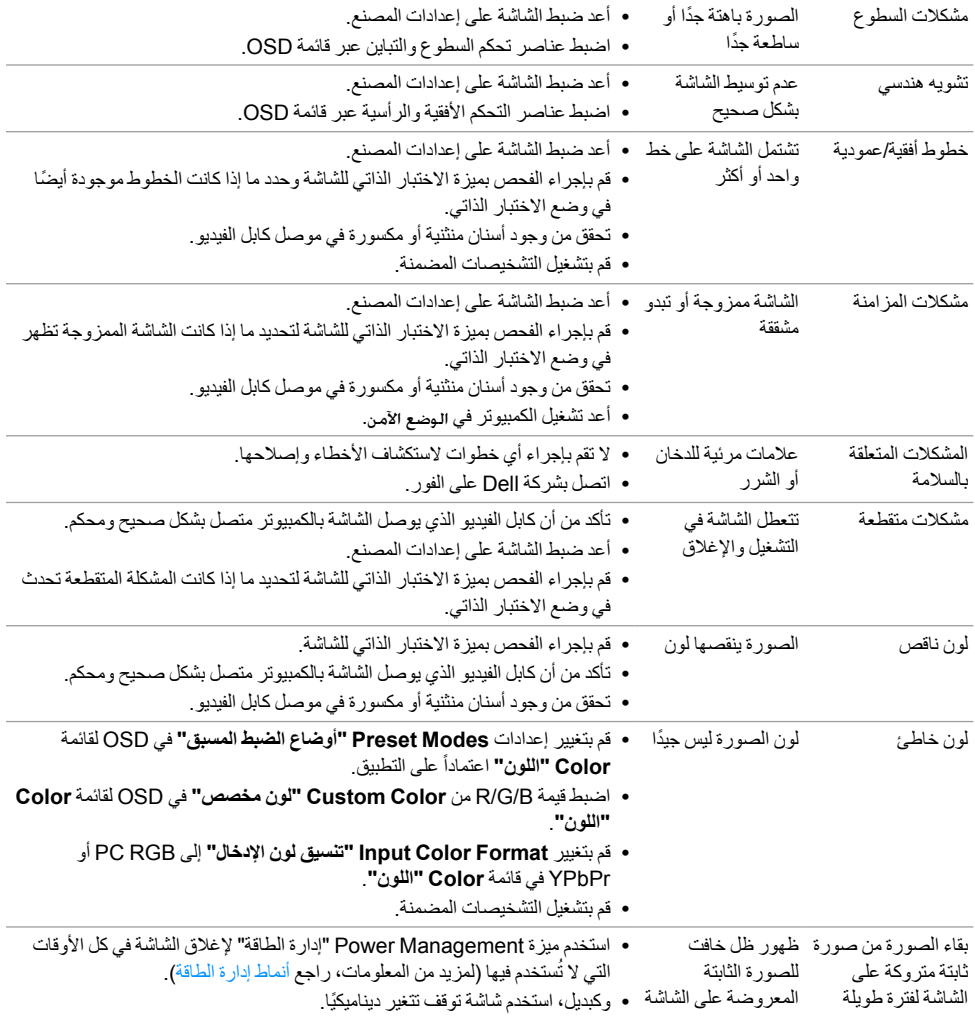

<span id="page-60-0"></span>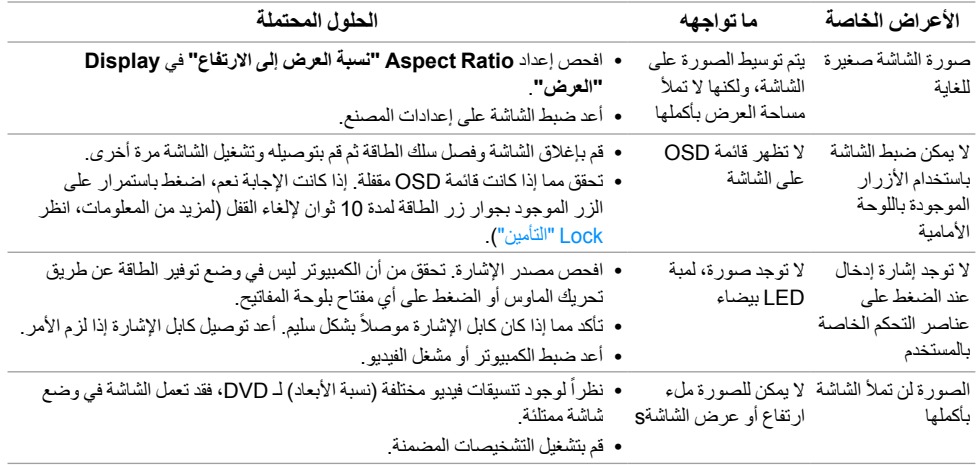

# **مشكالت خاصة بالناقل التسلسلي العالمي )USB)**

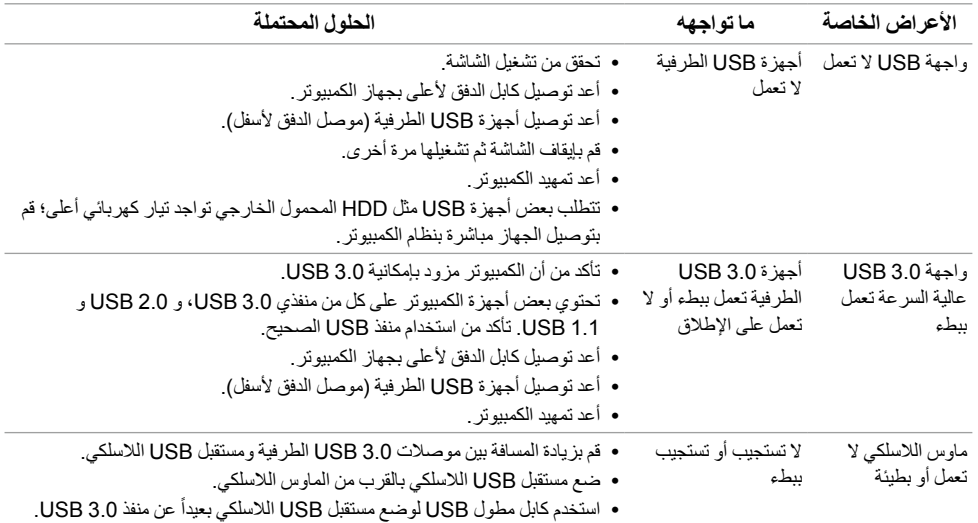

# **مشكالت الرابط عالي الدقة المتنقل )MHL)**

<span id="page-61-0"></span>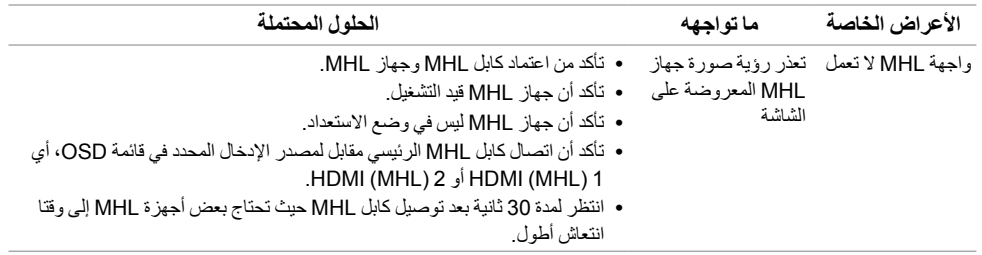

 **:ريذتعليمات السالمة**

<span id="page-62-0"></span> $\mathbb{V}$  **:ريذ استخدام أدوات التحكم، عمليات الضبط، أو اإلجراءات غير المذكورة في هذا المستند قد ينتج عنه التعرض لصدمة، مخاطر كهربية، و/أو مخاطر ميكانيكية.**

لمزيد من المعلومات حول تعليمات السالمة، انظر المعلومات المتعلقة بالسالمة والبيئة والتنظيم )SERI).

### **إخطارات لجنة االتصاالت الفيدرالية )FCC( )الواليات المتحدة فقط( ومعلومات تنظيمية أخرى**

لالطالع على إخطارات لجنة االتصاالت الفيدرالية )FCC )والمعلومات التنظيمية األخرى، انظر موقع الويب الخاص بالتوافق التنظيمي الموجود على العنوان التالي www.dell.com/regulatory\_compliance.

**بالنسبة للعمالء من داخل الواليات المتحدة، اتصل على رقم )3555-999-800( -800WWW-DELL. االتصال بشركة Dell**

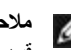

**:ةظحالم**إذا لم يكن لديك اتصال إنترنت نشط، يمكنك العثور على معلومات االتصال على فاتورة الشراء الخاصة بك، Ø قسيمة التعبئة، الفاتورة، أو دليل منتجات Dell.

توفِّر شركة Dell العديد من خيارات الدعم والخدمة التي تعتمد على الويب وكذلك الهاتف. يختلف التوفِّر حسب الدولة والمنتج، **وقد ال تتوفر بعض الخدمات في منطقتك.**

**للحصول على محتوى دعم الشاشة عبر اإلنترنت:**

**1** تفضل بزيارة موقع الويب **monitors/support/com.dell.www**.

**لالتصال بشركة Dell بخصوص مشاكل تتعلق بالمبيعات، الدعم الفني، أو بخدمة العمالء:**

- **1** تفضل بزيارة موقع الويب **support/com.dell.www**.
- **2** تحقق من دولتك أو منطقتك في القائمة المنسدلة **اختيار دولة/منطقة** الموجودة بالجزء السفلي من الصفحة.
	- **3** انقر فوق **اتصل بنا** على الجزء األيسر من الصفحة.
	- **4** حدد رابط الخدمة أو الدعم المناسب حسب احتياجك.
	- **5** اختر طريقة االتصال بشركة Dell المناسبة بالنسبة لك.

**إعداد الشاشة**

#### **إعداد مستوى دقة الشاشة**

<span id="page-63-0"></span>للحصول على أفضل أداء للشاشة مع أنظمة تشغيل RWindows® Microsoft ، اضبط دقة الشاشة على **1920 × 1200** بكسل عن طريق تنفيذ الخطوات التالية:

في نظام التشغيل 7 RWindows أو 8 RWindows أو8.1 RWindows:

- بالنسبة لنظام التشغيل 8 RWindows أو 8.1 R **1** Windows ، حدد تجانب سطح المكتب للتبديل إلى سطح المكتب الكالسيكي.
	- **2** انقر بزر الماوس األيمن فوق سطح المكتب وانقر فوق مستوى **دقة الشاشة**.
		- **3** انقرر فوق القائمة المنسدلة لمستوى دقة الشاشة وحدد **1920 ×** .**1200**
			- **4** انقر فوق **موافق**.

في 10 RWindows:

- **1** انقر بزر الماوس األيمن فوق **إعدادات العرض**.
	- **2** انقر فوق **إعدادات العرض المتقدمة**.
- **3** انقر فوق القائمة المنسدلة **الدقة** وحدد **1920 ×** .**1200**
	- **4** انقر فوق **تطبيق**.

إذا لم تشاهد مستوى الدقة الموصىي به كخيار ، فقد يتعين عليك تحديث برنامج تشغيل الرسومات الخاص بك. يُرجى اختيار السيناريو التالي الذي يصف نظام الكمبيوتر الذي تستخدمه على أفضل وجه، واتبع الخطوات التالية:

#### **إذا كان لديك سطح مكتب من TMDell أو كمبيوتر محمول من TMDell مع إمكانية وصول إلى اإلنترنت**

- **1** انتقل إلى الموقع **support/com.dell.www**، وأدخل رمز الخدمة، ثم قم بتنزيل أحدث برنامج تشغيل لبطاقة الرسومات.
	- **2** بعد تثبيت برامج التشغيل لمحول الرسومات، حاول ضبط الدقة على **1920 × 1200** مرة أخرى.

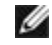

: إذا لم يكن بمقدورك ضبط الدقة على 1920 × 1200، برجاء الاتصال بشركة ™Dell للاستفسار عن محول الرسومات الذي يدعم مستويات الدقة هذه.

#### **إذا لم يكن لديك سطح مكتب، أو كمبيوتر محمول أو بطاقة رسومات من TMDell**

في نظام التشغيل 7 RWindows أو 8 RWindows أو8.1 RWindows:

- بالنسبة لنظام التشغيل 8 RWindows أو 8.1 R **1** Windows ، حدد تجانب سطح المكتب للتبديل إلى سطح المكتب الكالسيكي.
	- **2** انقر بزر الماوس األيمن فوق سطح المكتب وانقر فوق **إضفاء طابع شخصي**.
		- **3** انقر فوق **تغيير إعدادات شاشة العرض**.
			- **4** انقر فوق **إعدادات متقدمة**.
- **5** تعرف على مورد أداة التحكم في الرسومات الخاصة بك من الوصف الموجود بأعلى النافذة )مثل NVIDIA، وATI، و Intel إلخ.(.
	- **6** ارجع إلى موقع ويب موفر بطاقة الرسومات للحصول على برنامج تشغيل محدث )على سبيل المثال، com.ATI.www://http أو com.NVIDIA.www://http).
		- **7** بعد تثبيت برامج التشغيل لمحول الرسومات، حاول ضبط الدقة على **1920 × 1200** مرة أخرى.
			- في 10 RWindows:
			- **1** انقر بزر الماوس األيمن فوق **إعدادات العرض**.
				- **2** انقر فوق **إعدادات العرض المتقدمة**.
			- **3** انقر فوق القائمة المنسدلة **الدقة** وحدد **1920 ×** .**1200**
- **4** تعرف على مورد أداة التحكم في الرسومات الخاصة بك من الوصف الموجود بأعلى النافذة )مثل NVIDIA، وATI، و Intel إلخ.(.
	- 5 ارجع إلى موقع ويب موفر بطاقة الرسومات للحصول على برنامج تشغيل محدث (على سبيل المثال، com.ATI.www://http أو com.NVIDIA.www://http).
		- **6** بعد تثبيت برامج التشغيل لمحول الرسومات، حاول ضبط الدقة على **1920 × 1200** مرة أخرى.
- **:ةظحالم**إذا لم يكن بمقدورك ضبط الدقة الموصى بها، برجاء االتصال بالشركة المصنعة للكمبيوتر الخاص بك أو مراعاة Ø شراء محول رسومات يدعم دقة الفيديو.